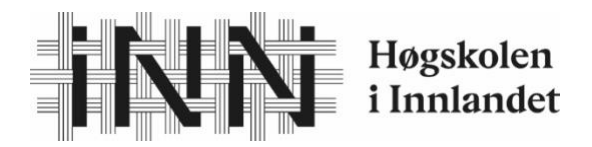

Fakultet for anvendt økologi, landbruksfag og bioteknologi.

Lars Gunnar Flatvad og Fredrik Klaseie

## Bacheloroppgave

## Presisjonsgjødsling med Kverneland Exacta CL Geospread på John Deere 6130R i eng

Precision fertilizier application with Kverneland Exacta CL Geospread on John Deere 6130R in meadow

> Bachelor Agronomi 2020

# Samtykker til tilgjengeliggjøring i digitalt arkiv Brage  $JA \boxtimes$  NEI  $\Box$

## Innhold

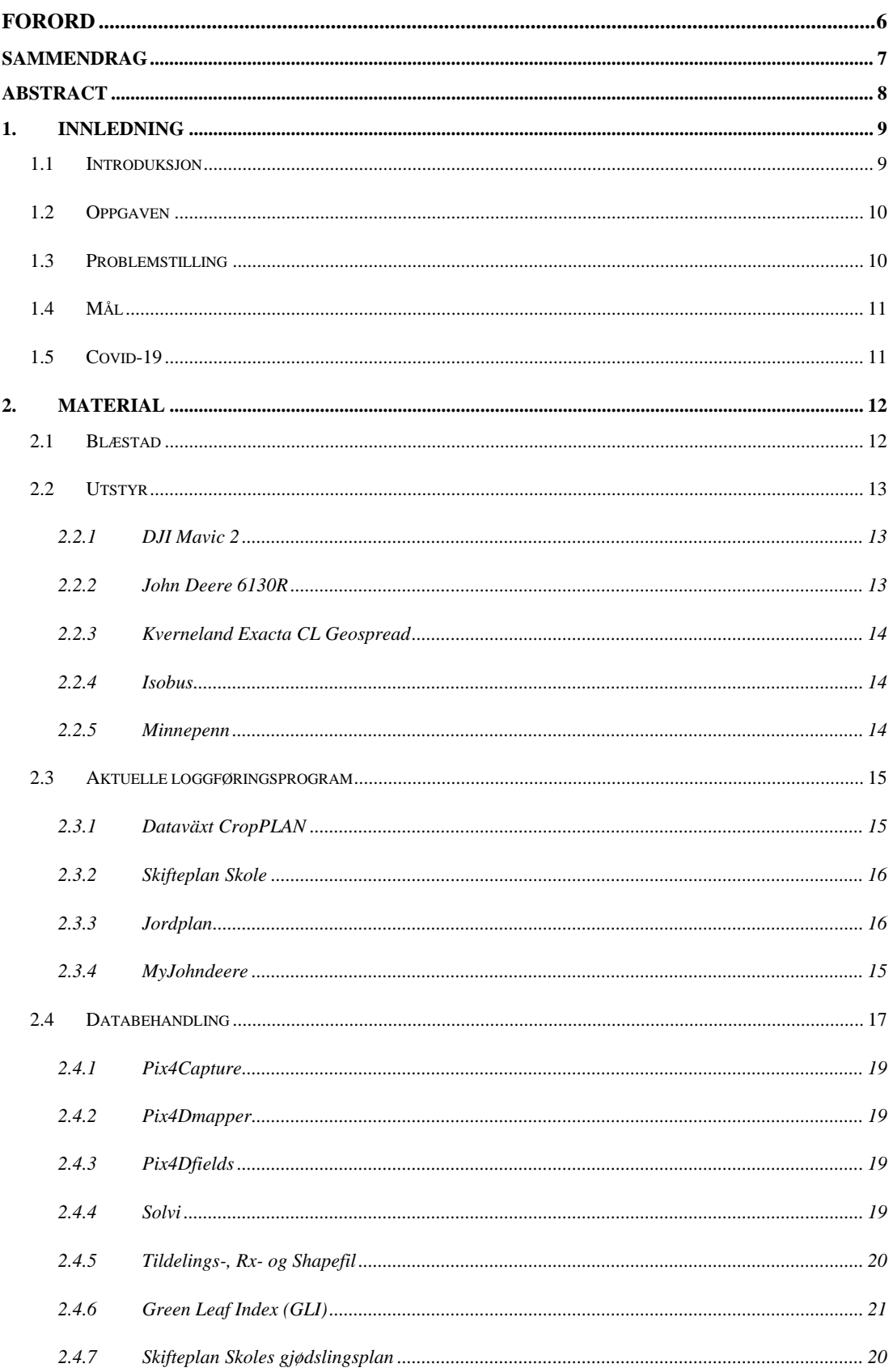

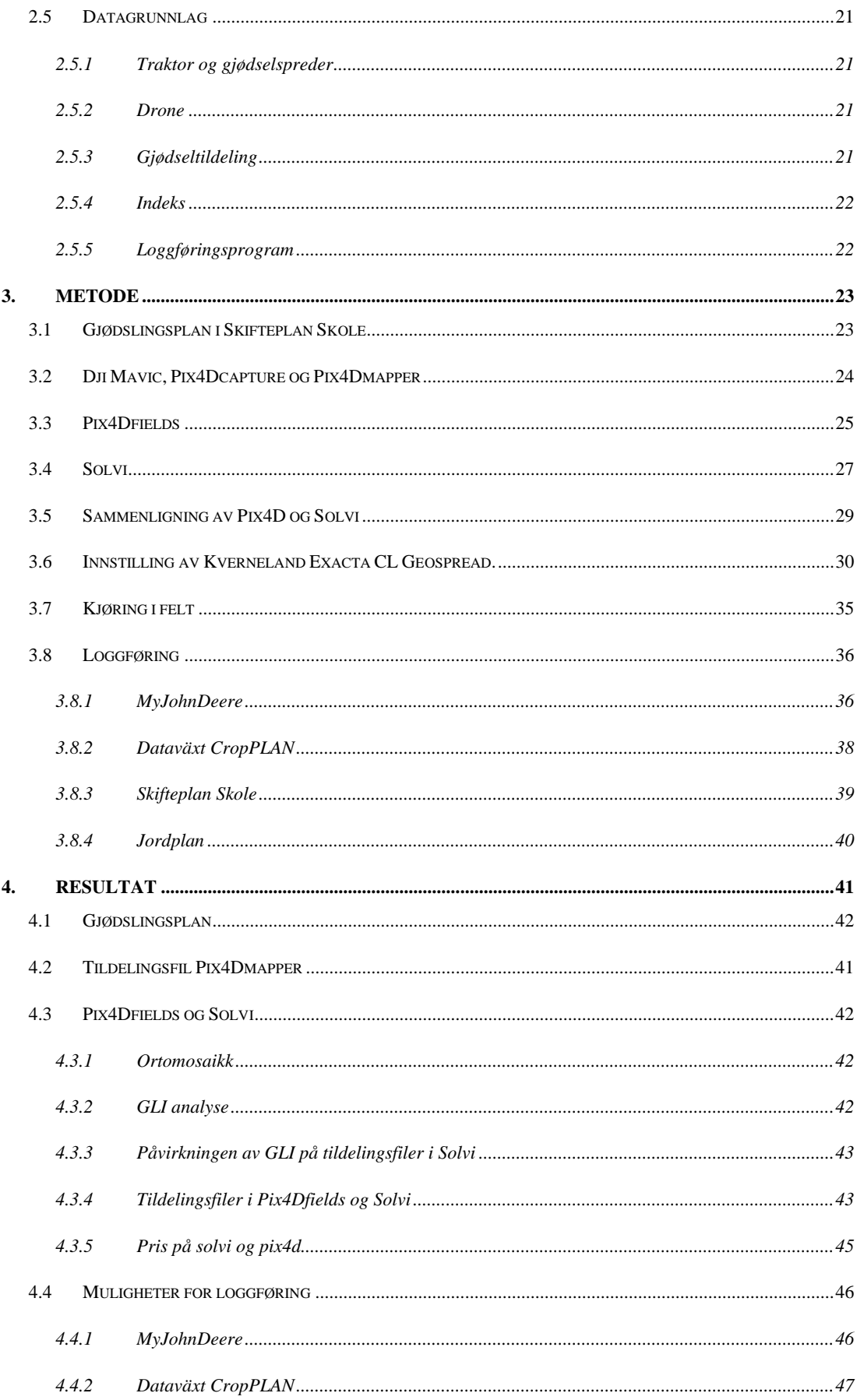

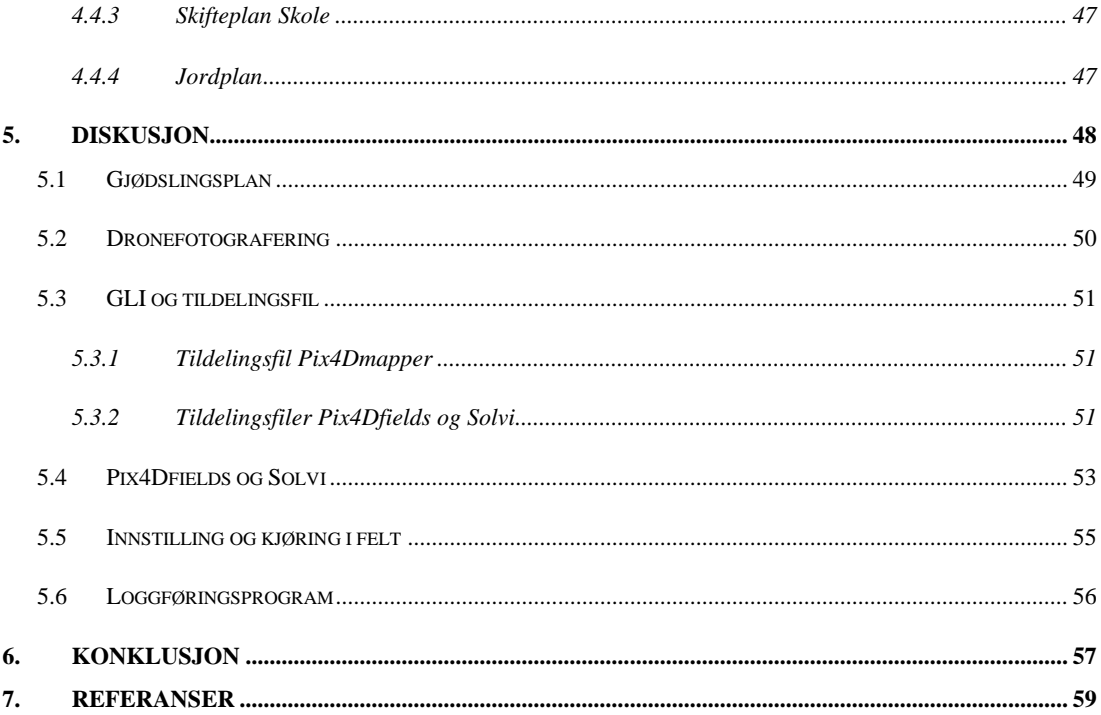

### <span id="page-5-0"></span>**Forord**

Vår oppgave er et resultat av mange timers arbeid. Motivasjonen har kommet av tre år med studering på Blæstad som har styrket vår interesse for fremtidens landbruk. Vi valgte å jobbe sammen for å få en oppgave med større faglig bredde og for å kunne utfylle hverandres styrker og svakheter. Vi ønsker å takke hverandre for godt samarbeid.

Vi ønsker å takke Knut Flatvad for uvurderlig hjelp gjennom hele oppgaven. Vi vil takke for mange gode tips og råd. Han har alltid stilt til hjelp når vi trengte det. Uten hans hjelp med analyseringen av tildelingsfilene, ville vi ikke vært i stand til å sammenligne de to programmene.

Vi ønsker å takke veilederen vår, Dag Jørgensen. Han har vært til stor hjelp med korrektur, gode svar, og høyt engasjement fra start til slutt.

Vi ønsker å takke Graminor, med Nikolai Ødegaard i spissen, for hjelpen med droneflyving og innføring i temaet analysering av foto fra droneflyving. Han har svart oss raskt på e-post og vært til god hjelp ved behov.

Felleskjøpet har stilt med kompetanse når vi har hatt behov for det. Vi vil takke for god hjelp fra:

- Even Mangerud Produktsjef Presisjonsjordbruk. Ga oss en grundig innføring i MyJohnDeere og svar på mange spørsmål.
- Ragnhild Duserud Produktsjef Kverneland. Ga oss en grundig innføring i bruk av Kverneland, og svarte på de spørsmålene vi hadde.
- Anders Rognlien Utviklingsleder presisjonsjordbruk. Ga oss en grundig innføring i bruk av Dataväxt CropPLAN og svarte på det han kunne om det vi lurte på.

Vi ønsker å takke Rita Dyrnes Flatvad og Svein Øivind Solberg som hjalp oss med korrekturlesning og oppgaveoppsettet.

Takk til Ola Himle for innføring i bruk av gjødselspreder og terminal i traktoren.

### <span id="page-6-0"></span>**Sammendrag**

Med dagens søkelys på bærekraft er det viktig at teknologi som begrenser utslipp og overforbruk blir tatt i bruk. For gjennomsnittsbonden kan det virke overveldende å ta i bruk slik teknologi. Kverneland Exacta CL Geospread er en aktuell gjødselspreder som er utstyrt med seksjonskontroll og muligheter for variabel tildeling for å redusere overforbruk av mineralgjødsel. Vi har sett på prosessen ved bruk av denne gjødselsprederen fra planlegging og kjøring til loggføring.

Oppgaven tar utgangspunkt i et skifte med eng på Blæstad. Skiftet ble først fotografert med en drone av typen DJI Mavic 2. Bildene ble så sammenstilt og analysert med en GLI indeks i programmet Pix4Dmapper. Skifteplan Skole ble så brukt til å finne en grunnverdi for gjødsel per daa. Denne verdien ble så brukt som maksverdi ved bruk av filen fra Pix4Dmapper for en simulert spredning av mineralgjødsel på skiftet. Filene fra kjøringen i felt ble så ført tilbake til MyJohnDeere for dokumentering av arbeid.

Det ble gjort en sammenligning av flere programmer for å se hvilke som egnet seg til våre formål. For å lage tildelingsfil har vi sett på Pix4Dfields og Solvi. Til loggføring har vi sett på MyJohnDeere, Dataväxt CropPLAN, Skifteplan og Jordplan. Vi så at dronebildene er aktuelle som grunnlag for tildelingsfiler, men har ikke studert den agronomiske verdien av å bruke de.

Pix4Dfields er bra for brukere med liten kunnskap om indeks og analysering av foto. Man får ikke muligheten til å påvirke tildelingsfilen på samme måte som i Solvi. Pix4Dfields er betydelig dyrere enn Solvi. Solvi stiller større krav til brukeren, men om man har litt kunnskap om indeks og analysering, vil man kunne benytte Solvi til å i stor grad justere på tildelingsfilene for å få de til å passe sitt behov.

Av de programmene vi så på. er kun MyJohnDeere i stand til å dokumentere koordinatfestet tilført gjødselmengde etter kjøring i felt. Vi kom og fram til at ingen av programmene som vi så på er i stand til å produsere en tildelingsfil basert på plantedekke, overføre denne til traktor, få tilbake filer fra spredning for så å vise hvor mye som er spredt og hvor på skiftet dette er spredt. Man er derfor nødt til å bruke flere program for å dekke hele prosessen fra planlegging til loggføring.

### <span id="page-7-0"></span>**Abstract**

With the increased focus on sustainability, it is important to start using technology that helps reducing emissions and excess use of mineral fertilizers. For the average Norwegian farmer, it can be overwhelming to learn about and start using this technology. Kverneland Exacta CL Geospread is a fertilizer spreader that uses section control and allowing variable rates to help in reducing excess mineral fertilizer use. In this study, we have looked at the process of using this spreader from the planning stage, to documenting the finished task.

The study was conducted on a meadow at Blæstad. The meadow was first photographed using a DJI Mavic 2 drone. The drone photographs were then stitched and analysed using a GLI index in the program Pix4Dmapper. We then used Skifteplan Skole to determine a base value for needed fertilizer per decare. This value was then used as a max value when using the file from Pix4Dmapper during a simulated fertilizer application on the field. The files from the application were then transferred back to MyJohnDeere for documentation.

We also conducted a comparison of multiple programs, to see which programme was the most suitable for our needs. To make the Rx-file, we compared Pix4DField and Solvi. The documentation programs we looked at were MyJohnDeere, Dataväxt CropPLAN, Skifteplan and Jordplan. We saw that drone photographs were a suitable base for an Rx-file, but we have not studied the agronomical value gained from using them.

Pix4Dfields is ideal for users with reduced knowledge of indexes and analysis of photo. The user does not get the opportunity to affect the Rx-file in the same way as in Solvi. Pix4Dfields is a more costly program than Solvi. Solvi demands more from the user, but with some knowledge about indexes and analysing, one can use the program to manipulate the Rx-file to better fit ones need.

Out of the four programs we looked at, only MyJohnDeere can document the applied amount of fertilizer and where it was applied. We also discovered that none of the programs we looked at were able to produce a Rx-file based on plant coverage, transfer this file to the tractor, return files from the finished task and show how much and where the fertilizer is applied. It is therefore necessary for the users to apply multiple programs to cover the whole process.

### <span id="page-8-0"></span>**1. Innledning**

### <span id="page-8-1"></span>1.1 Introduksjon

Med en stor befolkningsvekst på planeten vår er økt matproduksjon et aktuelt tema. Videre er klimakrisen også en stor utfordring for menneskeheten. Landbruket står for 4,5% av norske utslipp om man ikke regner med arealbruken (Kallbekken, et al., 2019). Lystgassutslipp fra mineralgjødsel er en av de største kildene i forbindelse med planteproduksjon. I tillegg til klimagassutslipp er overdreven bruk av mineralgjødsel også forbundet med tømming av begrensede naturressurser og miljøforurensing via avrenning. Man er derfor nødt til å bedre utnytte naturressursene for å kunne produsere mere mat, samtidig som man reduserer utslipp. For å klare dette kan presisjonsjordbruk være et nyttig verktøy.

De siste årene har presisjonslandbruk utviklet seg til å bli mer og mer tilgjengelig for flere bønder. Audun Korseth i NIBIO definerer presisjonslandbruk slik:

#### *Presisjonsjordbruk kan defineres som bruk av den best tilgjengelige teknologien for å skreddersy behandlingen av jord og vekster på ulike deler av et skifte.* (Korseth, 2018)

I dag er teknologi som gir god presisjon tilgjengelig for norske bønder. Likevel svarer to av tre norske bønder, i en spørreundersøkelse gjort av norsk landbruksrådgivning, at de ikke benytter seg av presisjonsutstyr. De viktigste grunnene til at de ikke benytter seg av presisjonslandbruk er mangel på kunnskap og at det er for dyrt (Agjeld & Dyrdal, 2019). Dette viser at det er et behov for informasjon om presisjonslandbruk. Denne undersøkelsen viser at det er et stort behov både for råd om det vi allerede vet, men også for innsamling av informasjon og utvikling av råd. Mellom 60 og 70% mener de har spart 10% eller mer mineralgjødsel, plantevernmidler, drivstoff og arbeidstid på å ta i bruk presisjonsutstyr (Agjeld & Dyrdal, 2019). Dette vil både gagne klima, miljø, helse og lommebok.

### <span id="page-9-0"></span>1.2 Oppgaven

På bakgrunn av introduksjonen ønsker vi å se nærmere på hvilke muligheter og utfordringer som finnes rundt variabel tildeling av mineralgjødsel. Vi har valgt å se på en Kverneland Exacta CL Geospread på John Deere 6130R. Gjødselsprederen har seksjonskontroll og variert tildeling. Dette er teknologi som skal redusere overforbruk av mineralgjødsel, og på den måten bidra til å begrense problemet som er omtalt i 1.1. Ola Himle skrev i en bachelorgrad i 2019 om filoverføring fra CropSAT og Skifteplan (Himle, 2019). Denne oppgaven viser at det er en del utfordringer ved bruk av gjødselsprederen. Vi vil samle informasjon om hvordan flere deler av prosessen utføres – fra planlegging til loggføring. I dag er det tungvint å finne denne informasjonen, siden det er forskjellige firmaer som utvikler de forskjellige tjenestene, og informasjonen som de tilbyr er ofte i form av tungt fagspråk.

Det finnes også flere måter å utvikle tildelingsfiler på, hvor vi har valgt å bruke dronefoto. Innenfor prosessering av dronefoto er det flere programmer man kan bruke. Det gjelder også innenfor loggføringsprogrammer. I vurderingen av programmene for prosessering av dronebilder gjør vi også en vurdering av prisen. Da vi vurderte loggføringsprogrammene har vi spesielt vært opptatt av muligheten til å se data og kartlag som viser den faktisk utdelte gjødselmengden, for å kunne utnytte seg av fordelene med presisjonsutstyret i alle ledd.

### <span id="page-9-1"></span>1.3 Problemstilling

Faktorer ved bruk av Kverneland Exacta CL Geospread på John Deere 6130R i eng. Med spesielt søkelys på planlegging og dokumentering.

### <span id="page-10-0"></span>1.4 Mål

Hovedmålet er å se trinnene fra planlegging til dokumentasjon ved bruk av Kverneland Exacta CL Geospread i eng. Vi har satt disse delmålene for å oppnå hovedmålet:

- Undersøke programmer for å produsere tildelingsfiler basert på dronebilder.
- Lage en tildelingsfil basert på dronebilder og gjødslingsplan.
- Innstilling av gjødselspreder og kjøring i felt.
- Undersøke programmer med mulighet for å dokumentere koordinatfestet tilført gjødselmengde.
- Dokumentere koordinatfestet tilført gjødselmengde etter kjøring i felt.

### <span id="page-10-1"></span>1.5 Covid-19

Vi begynte med planlegging av oppgaven våren 2019. På grunn av utfordringer med droneflyvingen som senere nevnt i kapittel 2.5.2, var vi nødt til å utsette både flyving og kjøring til høsten etter andre slått. Vi innså i ettertid, da vi begynte å arbeide med datamaterialet at denne kjøringen ikke var tilstrekkelig og planla derfor å fly og kjøre på nytt på våren 2020. 12. mars 2020 ble Norge delvis stengt ned på grunn av pandemien Covid-19. Dette gjorde at skolen ble stengt og vi fikk ikke tilgang til maskinene for kjøring. Vi var og nødt til å jobbe fra hvert vårt hjem, i henholdsvis Sunndal og Eidsvoll. Vi har derfor ikke vært i stand til å utforske problemstillingen vår i like stor grad som vi ønsket. Hvordan dette påvirket hvert enkelt tema er nærmere beskrevet under de punktene som det gjelder.

## <span id="page-11-0"></span>**2. Material**

### <span id="page-11-1"></span>2.1 Blæstad

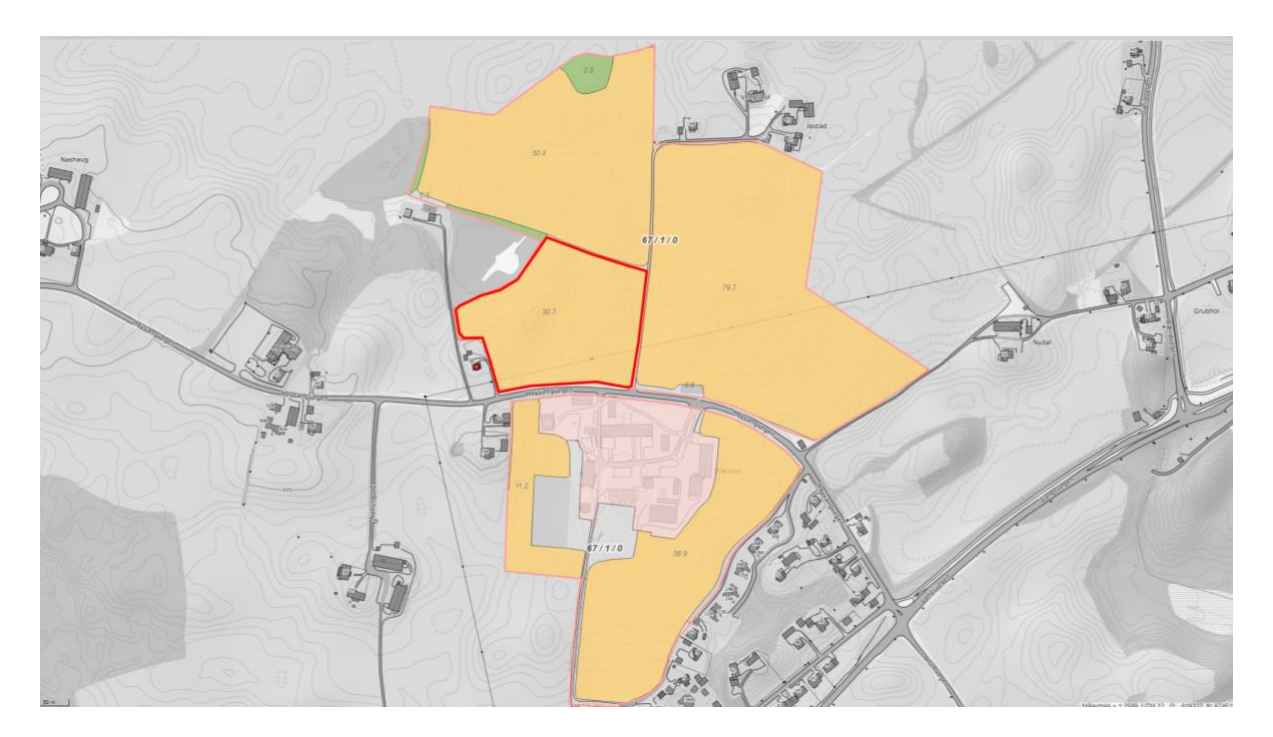

*Figur 1: Oversikt over Blæstads skifter. Rogland, skiftet som ble brukt i vår oppgave, er markert med rødt. Skjermdump fra (NIBIO, 2020)*

Blæstad er en av Campusene til Høyskolen i Innlandet og ligger på Ridabu i Hamar kommune i Norge. Det har vært landbruksutdanning på Blæstad siden 1923, og i 1989 fikk studiestedet høgskolestatus (Innlandet, u.d.). Studiestedet ligger på et gårdsbruk, og man har derfor kort vei til felt som står til disposisjon for studentene. Gården eier 211 daa dyrket mark, hvor det dyrkes både korn og gras. Vi fikk bruke skiftet Rogland til vår oppgave. Dette er markert med rødt på figur 1. Rogland er 30 daa og har gammel eng. Skiftet blir brukt i undervisningen for å lære om høstelinjer for gress. Skiftet er derfor ujevnt høstet og noen steder har gresset kommet mye lengre enn resten av skiftet.

### <span id="page-12-0"></span>2.2 Utstyr

#### <span id="page-12-1"></span>**DJI Mavic 2**

Dronen som ble brukt til overflyvningen, er en DJI Mavic 2, vist på figur 2. Den veier 907 gram og har et integrert kamera og kan fly i 31 minutter og 18 km per batteripakke (DJI, 2020). Mavic kan styres på 8 kilometers avstand.

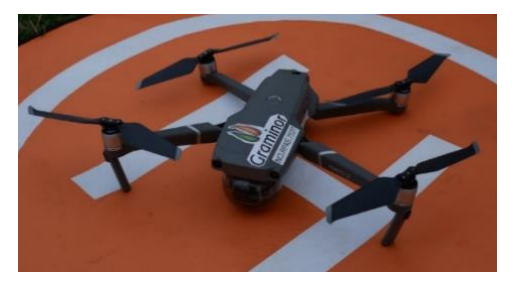

*Figur 2: Dronen av typen DJI Mavic 2, som ble benyttet til overflyvingen av Rogland. Foto Fredrik Klaseie.*

Kameraet på dronen filmer i full HD, 2,7K eller 4K. Lukkertiden ved fotografering kan stilles fra 8

sekunder til 1/8000 sekund. Filmer lagres i formatet MP4 eller MOV mens bildene lagres som JPEG, RAW eller DNG. Oppløsningen på stillbilder er 5472x3648 (DJI, 2020)

#### <span id="page-12-2"></span>**John Deere 6130R**

Vi brukte en John Deere 6130R for kjøring med gjødselsprederen vist på figur 3. Den er utstyrt med en Starfire 6000 GPS-mottaker. Med denne mottakeren får man autostyring og et spor-til-sporavvik på tre centimeter (Felleskjøpet, u.d.).

Traktoren er utstyrt med terminalen CommandCenter generasjon 4. Skjermen i

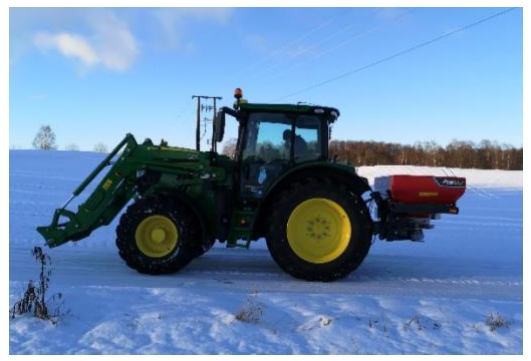

traktoren har tre hovedmenyer som man kan velge *5.12.2019. Foto Lars Gunnar FlatvadFigur 3: John Deere 6130R med Kverneland Exacta CL Geospread ved overgjødslingen den* 

mellom med piltastene oppe i høyre hjørne. På den første siden, kalt standard kjøreside, får man full oversikt over diverse funksjoner på traktoren, blant annet hydraulikk, kraftuttak, hastighet osv. På den neste siden kalt *Veiledning,* har man kontroll over blant annet kjørespor og hvor på skiftet det er spredt. Den siste siden er hovedmenyen til gjødselsprederen, eller den aktuelle redskapen. Fra alle de tre vinduene kan man gå inn i hovedmenyen til John Deere systemet ved å trykke på menyknappen nede i høyre hjørne.

#### <span id="page-13-0"></span>**Kverneland Exacta CL Geospread**

Gjødselsprederen vi har brukt i oppgaven er en Kverneland Exacta CL Geospread, vist på figur 3. Dette er en mineralgjødselspreder som er utstyrt med seksjonskontroll og muligheter for tildeling av variabel gjødselmengde (Kverneland Group, u.d.). Arbeidsbredden på 24 meter er delt inn i seksjoner på to meter på modellen vi har på Blæstad. En oppdatering av programvare kan gjøre det mulig å dele inn i seksjoner på ned til én meter.

For å oppnå best mulig resultat ved innstilling av gjødselsprederen må man vite granulatstørrelsen og egenvekta på gjødsla, dette oppnår man best ved å ta en risteprøve med det medfølgende utstyret og veie gjødsla. Kverneland har utviklet en app for mobil og PC hvor man kan legge inn verdiene fra prøvene og få opp innstillingene som gir riktig mengde for den aktuelle gjødsla. Et alternativ til risteprøven er spredetabeller. De vil ikke være like nøyaktig fordi de er basert på standarder. I realiteten vil størrelsen på gjødsla variere fra år til år og derfor må man finne variasjonene hver gang man skal gjødsle (Ragnhild Duserud, pers. med., 11. mai 2020).

#### <span id="page-13-1"></span>**Isobus**

ISOBUS er en internasjonal standard som skal gjøre at man oppnår kompatibilitet på tvers av merker og modeller ved hjelp av et ensartet språk som gir en standardisert kommunikasjon mellom forskjellige traktorer og redskaper. Dette gjør at man kun trenger en kontakt, og en skjerm for all redskapen (Kverneland Group, u.d.). For eksempel får man opp menyen for styring av Kverneland Exacta CL Geospread på John Deere CommandCenter når man kobler den til traktoren gjennom kontakten.

#### <span id="page-13-2"></span>**Minnepenn**

Det ble brukt en minnepenn fra biltema med 32GB lagringsplass for å føre filer mellom datamaskin og traktor.

### <span id="page-14-0"></span>2.3 Aktuelle loggføringsprogram

Vi så på disse 4 programmene for å finne ut hvilke muligheter de hadde for loggføring av utført arbeid med gjødselspreder.

#### <span id="page-14-1"></span>**MyJohndeere**

MyJohnDeere er en gratis plattform utviklet av John Deere (Deere & Company, 2020). Plattformen skal gi bonden mulighet til å samle data om maskiner og arbeid på et sted. I MyJohnDeere kan man lage tildelingsfil basert på tidligere innsamlet data, som avlingsregistrering og tidligere gjødslinger eller satellittbilder fra CropSAT. Overføring av filer skjer via JD-link eller minnepenn. JD-link gjør at traktoren kan sende arbeidet via mobilnettet til MyJohnDeere. Dette skal også gjøre det lettere å kontrollere maskinparken sin.

MyJohnDeere er delt opp i flere underkategorier. For planlegging og loggføring av arbeid bruker man Operations Center. Operations Center er igjen bygd opp av en rekke apper som har forskjellige funksjoner. De appene som er sett på i denne oppgaven er Operations Center: Map, John Deere Data Manager, Field Analyzer og Files. Operations Center: Map er startsiden i Operations Center. Man får her en oversikt over skifter og maskiner. Man kan få opp informasjon om skiftene ved å velge de, og det er mulig å gå videre inn i det valgte skiftet i Field Analyzer fra denne menyen. Man kan og manuelt legge til maskiner og skiftegrenser. John Deere Data Manager må lastes ned på dataen og brukes til å laste filer med data fra traktoren på minnepenn og inn i Operations Center. Field Analyzer brukes til å se på data etter utført arbeid. Man kan her se på blant annet gjødselmengde, kjørehastighet eller høstedata. Files er en applikasjon som kan brukes til å flytte filer mellom Operations Center og filbehandleren på datamaskinen eller en minnepenn.

#### **Dataväxt CropPLAN**

Dataväxt CropPLAN er et planleggings- og loggføringsprogram for bønder. Dette programmet har vært mye brukt i Sverige, men er ganske nytt i Norge. Programmet skal gi en komplett oversikt over både maskinpark, skifter, planlagte og utførte arbeidsoppgaver.

Felleskjøpet kjøpte seg inn i Dataväxt i 2018, og utvikler programmene sammen med svenske Lantmännen og Dataväxt. (Felleskjøpet, 2018). Siden Felleskjøpet har varslet at CropPLAN kommer med en stor oppdatering til Norge i løpet av 2020, fokuserer vi på den svenske versjonen i denne oppgaven. Denne versjonen skal være ganske lik den som snart lanseres i Norge.

#### <span id="page-15-0"></span>**Skifteplan Skole**

Skifteplan er et program for loggføring og planlegging av arbeid på gården, eid av firmaet Agromatic AS. Agromatic AS har utviklet programmer for jord- og skogbruk siden 1997 (Agromatic AS, 2020). Skifteplan er et mye brukt program i Norge, og blant annet Norsk Landbruksrådgivning bruker Skifteplan for å lage gjødslingsplaner.

Skifteplan Skole er en versjon av Skifteplan som gjør at man kan registrere flere brukere på en gård. Dette gjør at vi får tilgang til skiftene på Blæstad og kan jobbe på vår bruker uten at det påvirker andre brukere. Utenom dette fungerer Skifteplan Skole helt likt som den ordinære utgaven av Skifteplan.

#### <span id="page-15-1"></span>**Jordplan**

Jordplan er et program som skal gi mulighet for loggføring og planlegging av arbeid på gården og er eid og utviklet av Jordplan AS (Jordplan AS , 2020) Programmet gir blant annet mulighet til å dokumentere jordprøver, skifter og vekster. Jordplan er et program som legger få føringer på brukeren, og skal med det åpne for at brukeren skal påvirke selv og ta egne valg. (Jordplan, 2020).

### <span id="page-16-0"></span>2.4 Databehandling

#### **Tildelings-, Rx- og Shapefil**

En tildelingsfil er en fil som sier hvor mye gjødsel som skal tildeles. En tildelingsfil er delt opp i soner på skiftet som får forskjellig mengde gjødsel. Disse sonene kan velges blant annet ut ifra jordprøver, plantedekke eller biomasse.

Bokstaven R i Rx står for det latinske ordet recipe. Forkortelsen Rx er vanlig å bruke istedenfor prescription, for resept på legemiddel i engelskspråklige land (Merriam-webster, 2020). Ordet prescription blir og brukt til å omtale tildeling av gjødsel til planter og Rx blir derfor brukt som en forkortelse for tildelingsfiler, blant annet i John Deere sitt system. John Deere aksepterer shapefiler som tildelingsfil. For at tildelingsfilen skal være lesbar for traktoren er det viktig at bokstaven R i Rx står med stor bokstav (Himle, 2019).

Shapefil formatet er i utgangspunktet en samling av tre filer med formatene .shp, .shx, .dbf. Om man ønsker at shapefilen skal få flere egenskaper kan man legge til flere filer med andre egenskaper. Til tildelingsfiler for gjødsel trenger man disse fire filene:

- .shp Inneholder geometriske figurer. I dette tilfellet er det de forskjellige gjødselsonene.
- .shx Posisjonsindeks for søking forover og bakover i .shp filen.
- .dbf Inneholder egenskapene til hver enkelt geometrisk figur. I dette tilfellet er det tildelingsmengden av gjødsel for hver enkelt gjødselsone.
- .prj Koordinatfester de geometriske figurene i .shp filen.

(GIS Geography, 2020)

#### **Green Leaf Index (GLI)**

Green Leaf Index (GLI) er en indeks for å regne ut om det er grønne blader eller dødt plantemateriale og jord innenfor hver enkelt piksel på et bilde. Siden klorofyll absorberer rødt og blått lys, men reflekterer grønt kan man se om det er grønne blader ved å se om den digitale verdien av grønt er høyere enn gjennomsnittet av rødt og blått. De digitale numrene blir veid opp mot hverandre med formelen:

 $((G - R) + (G - B)) / (G + R + G + B)$ 

Man sitter så igjen med en verdi på hver enkelt piksel mellom -1 og +1. Om pikselverdien er over 0 tyder dette på grønne blader, mens om verdien er under tyder dette på jord og dødt plantemateriale. (Louhaichi, 2001)

I programmene Pix4Dfields og Solvi fremstilles antall piksler innenfor hver verdi i indeksen i et frekvensdiagram. Sonene med forskjellig gjødselmengde baseres på hvordan man avgrenser dette diagrammet.

#### **Ortofoto og ortomosaikk**

<span id="page-17-0"></span>Ortofoto er et foto tatt med fly, satellitt eller drone, som deretter er gitt geografiske egenskaper tilsvarende en ortogonal projeksjon av det som avbildes. Ortogonal betyr vinkelrett. Til vanlig er et foto projisert fra en sentral posisjon, dette fører til at punkter langs kanten av fotoet i realiteten er lengre unna kameraet enn punkter i midten, som igjen fører til ulik målestokk. I et ortofoto er målestokken korrigert, og alle punkt på fotoet er projisert vinkelrett på projeksjonsplanet (Mæhlum, 2020) (Store Norske Leksikon, 2017). Ortofoto er georeferert, som betyr at bildet inneholder informasjon om hvordan det ligger i det virkelige terrenget. Man kan ta flere ortofoto og sammenstille disse til et stort georeferert ortomosaikk, altså et stort bilde bestående av mange små (Statens kartverk, 2016).

#### **Pix4Dcapture**

Pix4Dcapture er et program, utviklet av Pix4D, som brukes for å styre dronen (Pix4D, 2020). Programmet kan lastes inn på nettbrett eller smarttelefon. Man tegner selv inn grensene på skiftet på enheten før man velger hvordan man vil gjøre overflygningen. Man stiller selv inn parametere som hvor høyt man vil fly, hvor fort man vil fly og i hvor stor grad man overlapper. Når man har gjort innstillingene riktig flyr dronen automatisk over skiftet. Pix4Dcapture er gratis (Pix4D, 2020).

#### <span id="page-18-0"></span>**Pix4Dmapper**

Pix4Dmapper er et av dataprogrammene som er brukt for å prosessere dronebildene fra bilder til tildelingsfiler. Pix4Dmapper er utviklet av Pix4D (Pix4D, 2020). Programmet sammenstiller (stitcher) bildene fra overflygingen med drone til en ortomosaikk som dekker hele skiftet. Derfra kan man ved hjelp av forskjellige indekser se variasjonen i for eksempel biomasse, eller forhold mellom jord og grønne blader. Pix4Dmapper tilbys til mange formål. Også formål som ikke er landbruksrelatert. Programmet er det mest kompliserte programmet Pix4D tilbyr (Pix4D, 2020).

#### <span id="page-18-1"></span>**Pix4Dfields**

Pix4Dfields er også et dataprogram for å prosessere dronebildene fra bilder til tildelingsfiler. Pix4Dfields er, som Pix4Dmapper, utviklet av Pix4D (Pix4D, 2020). Man legger først inn alle bildene fra overflygningen, programmet sammenstiller bildene til en stor ortomosaikk som dekker hele skiftet. Man kan så analysere ortomosaikken på samme måte som i Pix4Dmapper og lage en tildelingsfil ut ifra variasjonene på skiftet (Pix4D, 2020).

#### <span id="page-18-2"></span>2.4.7 **Solvi**

Solvi er det tredje dataprogrammet som er brukt for å prosessere dronebildene fra bilder til tildelingsfiler. På samme måte som Pix4Dfields sammenstiller man først bildene fra dronen til en ortomosaikk før man kan bruke denne til å analysere skiftet og ta ut filer som kan brukes til gjødselspredning. (Solvi, 2020).

### <span id="page-19-0"></span>**Skifteplan Skoles gjødslingsplan**

Vi valgte å bruke Skifteplan Skole til å utarbeide gjødslingsplanen vår. Skifteplan har et verktøy som bruker jordprøver, forgrøde, vekst og planlagt avling for å beregne gjødselbehov. Det ble tidligere opprettet en bruker i Skifteplan Skole i utdanningssammenheng, der Blæstad med aktuelle skifter og jordprøver ble lagt inn. Denne brukeren ble brukt i denne oppgaven og.

### <span id="page-20-0"></span>2.5 Datagrunnlag

#### <span id="page-20-1"></span>**Traktor og gjødselspreder**

Bakgrunnen for valget av traktor og gjødselspreder er i stor grad at begge deler er lett tilgjengelig på Blæstad. Forfatter Lars Gunnar Flatvad er i tillegg innehaver av en Kvernaland Exacta CL Geospread, som gjorde interessen for denne sprederen større.

#### <span id="page-20-2"></span>**Drone**

Vi valgte å bruke dronefoto av enga som grunnlag for å lage en tildelingsfil. Grunnen til dette valget er at vi ville utforske hvilke muligheter dronefoto åpner opp for med tanke på tildelingsfiler.

For privat bruk er det foreløpig ikke krav til sertifikat for bruk av droner i den aktuelle størrelsen, mens det ved kommersiell bruk er noen flere krav (Forskrift om luftfartøy som ikke har fører om bord, 2016). Siden flygingen her ble utført på Blæstad, og i regi av Blæstad, blir denne flygingen regnet som kommersiell.

Vi valgte å bruke Nikolai Ødegaard til å ta dronebildene siden Blæstad ikke var i stand til å få på plass rammene for at vi skulle kunne bruke drone selv. Ødegaard arbeider med droneflyving hos Graminor (Hamar, Norge), og han hadde derfor også kontroll på lovmessige forhold. Dronen ble styrt med Pix4D Capture. Dette er programmet Graminor bruker til vanlig og var dermed det naturlige programmet å bruke. Dette er også bakgrunnen for valget av drone. Ødegaard bestemte innstillingene ved overflyvningen basert på tidligere erfaringer*.* 

#### <span id="page-20-3"></span>**Gjødseltildeling**

Så vidt vi har kjennskap til, finnes det ikke et verktøy som kombinerer forhold ved jord og planlagte avlinger sammen med forhold som faktisk plantedekke. Vi valgte derfor å bruke et program for først å lage gjødslingsplan, for så å korrigere denne gjødselmengden med et annet program som kan analysere dronebilder. Skifteplan ble valgt siden vi allerede hadde tilgang til en bruker, begge studentene har kjennskap til programmet og det er et universalt anerkjent verktøy for å lage gjødslingsplan.

Ved planleggingen av gjødslingsplanen tok vi utgangspunkt i tidligere forhold ved skiftet. Jordprøvene var tatt i 2018 og forgrøde var eng. Den planlagte avlingen ble satt til 700kg/daa, det samme som Dag Jørgensen (høyskole-/øvingslærer ved høgskolen innlandet) har hatt som planlagt avling i tidligere år. Basert på disse parameterne foreslo Skifteplan 12 kg/daa med Urea etter andre slått. Vi valgte å stole på Skifteplan og brukte foreslått gjødselslag og mengde. Vi gikk og ut ifra gjødsling etter andre slått siden dronebildene ble tatt på høsten etter andreslåtten var utført.

Det ble tatt utgangspunkt i at 12 kg/daa var maksverdi på den variable tildelingen og 6 kg/daa var minimum verdi. Dette ble gjort med bakgrunn i at gjødslingen ble utført på vinteren og uten noen metode for å fastslå minimum og maks behov for gjødsel på skiftet.

Den variable gjødseltildelingen varieres i tildelingsfilen til Solvi på ruter på 10x10 meter og 20x20 meter. Dette er for å sammenligne hvordan rutestørrelsen påvirker sluttresultatet.

#### <span id="page-21-0"></span>**Indeks**

Vi fant at GLI var den indeksen som passet best til vårt formål av de tre formlene som var tilgjengelige i Solvi for å analysere RGB bilder siden denne indeksen fremstår minst avhengig av stående åker.

#### <span id="page-21-1"></span>**Loggføringsprogram**

Vi vurderte flere programmer for loggføring av utført arbeid ved tilbakeføring av filer. Det viste seg at få programmer støttet dette. Programmene vi vurderte, og testet ut, var: Dataväxt CropPLAN, Skifteplan Skole, Jordplan og MyJohnDeere. Vi har sjekket ut mulighetene i alle programmene, og det er kun MyJohnDeere som tilbyr mulighet for denne formen for loggføring. Alle programmene har muligheten for å loggføre utført arbeid, men ikke ved å legge inn filer fra gjødselsprederen.

### <span id="page-22-0"></span>**3. Metode**

### <span id="page-22-1"></span>3.1 Gjødslingsplan i Skifteplan Skole

For å beregne gjødselbehov i Skifteplan Skole velger man *Planlagte tiltak* i kolonnen til høyre. Deretter velger man *Beregne gjødselbehov* øverst i menyen som kommer opp som vist på figur 4. Man velger så *Rogland* i menyen kalt *Skifter*. I menyen *Skifte* oppe til høyre trykker man på nedtrekksfeltet *Gjødslingsmetode*, hvor vi valgte *Eng 3 slåtter*. Dersom Skifteplan brukes hvert år, vil *Forgrøde* være lagret fra året før. Jordanalysene var allerede lagt inn. Det ble tatt to jordprøver på Rogland i 2018 som brukes som grunnlag. Gjødslingsplanen lages på et gjennomsnitt av disse.

|                                                                        | $2019 - \frac{1}{2}$<br>$\Box$       |                                                        | $\mathsf{P}$ $\bullet$ SKOLE                                           |        |                                |        |                             |          |     |                     |                                   |               | hjelp@skifteplan.no<br>33 07 19 80 / Fjernhjelp | 囝 |  |
|------------------------------------------------------------------------|--------------------------------------|--------------------------------------------------------|------------------------------------------------------------------------|--------|--------------------------------|--------|-----------------------------|----------|-----|---------------------|-----------------------------------|---------------|-------------------------------------------------|---|--|
| Skifteplan                                                             |                                      | <b>Planlagte tiltak</b><br><b>Beregne gjødselbehov</b> |                                                                        |        |                                |        |                             |          |     |                     |                                   |               |                                                 |   |  |
| <b>EDriftsenhet</b>                                                    | <b>Skifter</b>                       |                                                        |                                                                        | Skifte |                                |        |                             |          |     |                     |                                   |               |                                                 |   |  |
| <b>E</b> Arealoversikt                                                 | <b>VK</b><br>Nr<br>Areal<br>Navn $-$ |                                                        |                                                                        |        | Gjødslingmetode: Eng 3 slåtter |        |                             |          |     |                     |                                   | $\checkmark$  |                                                 |   |  |
| $=$ Planlagte tiltak<br><b>Ed</b> Utførte tiltak<br>$\equiv$ Rapporter | $\mathbf{1}$                         | Rogland                                                | <b>H30</b><br>30,7                                                     |        | Forgrøde:                      |        | Eng, 2gj./2sl.              |          |     |                     |                                   |               |                                                 |   |  |
|                                                                        | $\overline{2}$                       | Skifte 2                                               | 79,7                                                                   |        |                                |        |                             |          |     |                     |                                   |               |                                                 |   |  |
| <b>ED</b> Vedlikehold                                                  | 3                                    | Skifte 3                                               | 50,4                                                                   |        | Kløver (%):                    |        |                             |          |     |                     |                                   |               |                                                 |   |  |
| <b>E</b> Pan                                                           | Skifte 4<br>4                        | 11,3                                                   | Analyseverdier (vektet snitt, se "Grunnlag" under for eksakte verdier) |        |                                |        |                             |          |     |                     |                                   |               |                                                 |   |  |
|                                                                        | 5                                    | Skifte 5                                               | 39,0                                                                   | DH     | <b>Beregnet</b><br>K-AI        | DH     | Jordanalyser 2018<br>$P-AI$ | K-AI     |     |                     | K-HNO <sub>3</sub> Ca-Al Mg-Al Cu |               |                                                 |   |  |
|                                                                        |                                      |                                                        |                                                                        |        | 7,60                           | 10     | 7,6                         | 15<br>10 |     | 1123                | 13                                |               |                                                 |   |  |
|                                                                        |                                      |                                                        |                                                                        |        |                                |        |                             |          |     |                     |                                   |               |                                                 |   |  |
|                                                                        |                                      | Jordart: Lettleire<br>Moldinnh.: 4,5-12,5%             |                                                                        |        |                                |        |                             |          |     |                     |                                   |               |                                                 |   |  |
|                                                                        | <b>Beregning</b>                     | <b>Korreksjoner</b>                                    | Grunnlag                                                               |        |                                |        |                             |          |     |                     |                                   |               |                                                 |   |  |
|                                                                        |                                      |                                                        |                                                                        |        |                                |        |                             |          |     |                     |                                   |               |                                                 |   |  |
|                                                                        |                                      |                                                        |                                                                        |        |                                |        |                             |          |     |                     |                                   |               |                                                 |   |  |
|                                                                        |                                      |                                                        |                                                                        | Avling | N                              | P      | K                           | s        |     | Varsler / Notater • |                                   |               |                                                 |   |  |
|                                                                        | Eng, 3gj./3sl.                       |                                                        |                                                                        | 700    | 24,0                           | 2,5    | 14,5                        | 3,0      |     |                     |                                   |               |                                                 |   |  |
|                                                                        | Programkorreksjoner (vektet snitt)   |                                                        |                                                                        | 700    | 0,0                            | $-2,0$ | $-0,7$                      | 0,0      |     |                     |                                   |               |                                                 |   |  |
|                                                                        | Egne korreksjoner (vektet snitt)     |                                                        |                                                                        |        | 0,0                            | 0,0    | 0,0                         | 0,0      |     |                     |                                   |               |                                                 |   |  |
|                                                                        | Behov (vektet snitt)                 |                                                        |                                                                        |        | 24,0                           | 0,5    | 13,8                        | 3,0      |     |                     |                                   |               |                                                 |   |  |
|                                                                        | Gjødsling                            |                                                        |                                                                        |        | 23,6                           | 1,3    | 12,4                        | 3,2      |     |                     |                                   |               |                                                 |   |  |
|                                                                        | Tidspunkt -                          | Navn                                                   |                                                                        | kq/t   | $\mathsf{N}$                   | P      | κ                           | s        | Kr  | Nedmolding          |                                   | Spredeforhold | NH <sub>3</sub> Tap                             |   |  |
|                                                                        | Vår                                  |                                                        | Fullgjødsel 18-3-                                                      | 51,9   | 9,1                            | 1,3    | 7,6                         | 2,0      | 222 |                     |                                   |               |                                                 |   |  |
|                                                                        | Etter 1. høsti                       | OPTI-NK 22-0-1                                         |                                                                        | 41,5   | 9,1                            | 0,0    | 4,8                         | 1,2      | 162 |                     |                                   |               |                                                 |   |  |
|                                                                        | Etter 2. høsti                       | Urea                                                   |                                                                        | 11,7   | 5,4                            | 0,0    | 0,0                         | 0,0      | 61  |                     |                                   |               |                                                 |   |  |
|                                                                        |                                      |                                                        |                                                                        |        |                                |        |                             |          |     |                     |                                   |               |                                                 |   |  |
|                                                                        |                                      |                                                        |                                                                        |        |                                |        |                             |          |     |                     |                                   |               |                                                 |   |  |

*Figur 4: Skjermdump fra Skifteplan Skole, som viser verktøyet for beregning av gjødselbehov.*

For å ta ut gjødslingsplanen som et dokument går man inn på menyen *Rapporter* i den venstre kolonnen. Her velger man *Gjødslingsplan.* Man får så opp gjødslingsplanen. Hvis man vil laste den ned som PDF trykker man på *Last ned.*

### <span id="page-23-0"></span>3.2 DJI Mavic, Pix4Dcapture og Pix4Dmapper

Dronebildene ble tatt av Nikolai Ødegaard, tekniker hos Graminor. Den 25.09.2019 var Ødegaard på Blæstad med en drone av typen DJI Mavic 2. Åkeren var da på 5-6 blad-stadiet på de områdene som hadde kommet lengst. Ødegaard hadde et skjema for loggføring av forhold rundt utført flygning som ble fylt ut som vist på figur 5. Det ble gjort en systematisk overflygning av Rogland ved hjelp av programmet Pix4Dcapture på en iPad. Først ble skiftegrensen lagt inn i programmet. En flyhøyde på 50 meter ble så valgt. Deretter ble kjøremønsteret vridd i ønsket posisjon for å få en ideell overflygning over skiftet vist på figur 6. Når parameter var lagt inn ble det trykte på start i programmet og dronen tok så av og gjorde overflyvningen selv.

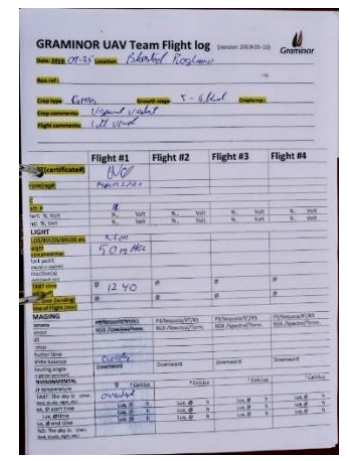

*Figur 5: Nikolai Ødegaards skjema for loggføring av droneflyving. Foto Fredrik Klaseie.*

Den 6.11.19 var vi og Dag Jørgensen på besøk hos Graminor for å få en gjennomgang av sammenstilling av dronebilder og analysering. Med programmet Pix4Dmapper kan man se på forskjellige indekser som viser blant annet plantedekke. Nikolai Ødegaard valgte en ExG index (Excess Green index), som viser hvor mye grønt det er i forhold til rødt og blått.

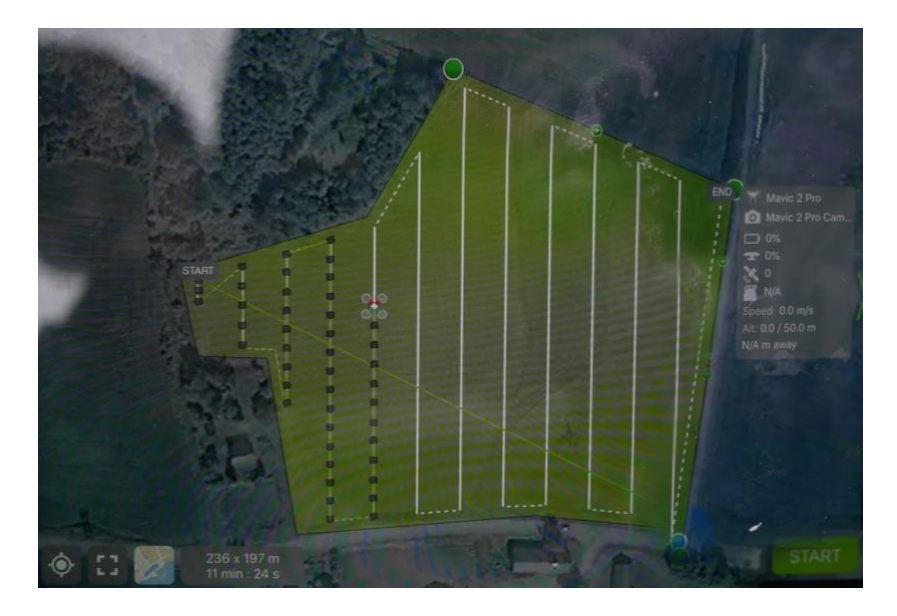

*Figur 6: Bilde av iPad-skjerm under overflyvingen av Rogland.*

### <span id="page-24-0"></span>3.3 Pix4Dfields

Det ene programmet vi brukte til å sammenstille og analyserer dronefotoene av Rogland var Pix4Dfields. I dette kapittelet går vi igjennom alle valgene vi gjorde og verdiene vi la inn for å lage den tildelingsfilen.

Vi startet et nytt prosjekt ved å velge *+New project* midt på den første siden som kommer opp etter innlogging. Valgte *Import folder* i menyen til venstre og valgte mappen med dronebildene. Fikk så opp en meny kalt *Processing options*. Denne menyen hadde forhåndsinnstillinger som ble brukt i denne oppgaven. Valgte *Apply* nede til høyre i menyen for å bruke disse valgene. Trykte så *Start processing* nederst i menyen til venstre. Etter prosesseringen får man opp en ferdig ortomosaikk i et nytt skjermbilde. Denne ortomosaikken dekker hele det fotograferte området. Gav ortomosaikken navnet Rogland. Valgte *Add field boundaries* i menyen nede til venstre. Tegnet rundt skiftegrensen og ga grensen navnet *Skiftegrense*. Trykte så på haken oppe til venstre for den inntegnede skiftegrensen. Åpnet så menyen kalt *Trim* med ikonet av en saks, nede i menyen til venstre. Huket av i boksen *Figur 7: Skjermdump*  ved siden av bildelaget med navn Rogland og trykte på trim nede til venstre. Dette lager en ny mosaikk som kun dekker

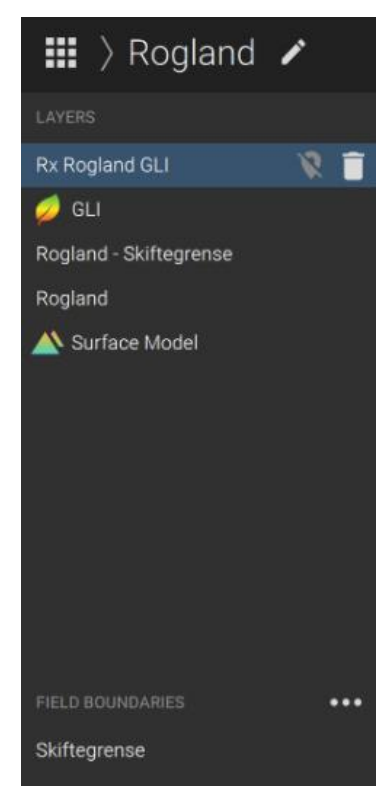

*fra menyen over kartlag i Pix4Dfields.*

skiftet. Ga denne mosaikken navnet Rogland – Skiftegrense. På figur 7 ser man oversikten over kartlagene i menyen.

Valgte så *Index generator* oppe til høyre. Valgte *Create custom index* og la inn formelen for GLI: ((Green - Red) + (Green - Blue)) / (Green + Red + Green + Blue). Ga dette laget navnet *GLI*. Trykte så *Preview* og *Apply*. Dette legger til et lag over mosaikken som viser GLI. Nederst på siden kan man se et frekvensdiagram som viser frekvensen av piksler etter verdi.

Åpnet menyen *Zonation & Prescription* oppe til høyre. Valgte *Source layer* GLI, normal *Quality level* og 5 *Number of classes*. Trykte så *Generate* og *apply*. Fylte så inn gjødselmengde med likt intervall fra 60kg/ha til 120kg/ha i de 5 feltene i menyen *Zonation* til høyre som vist på figur 8. Til venstre for rutene som man fyller inn verdien i kan man se gjennomsnitts GLI verdi for det aktuelle feltet. Spennet på disse feltene var fra 0,06 til 0,13. Trykte så på *Export* øverst i høyre hjørne. Valgte tildelingsfilen i menyen *Layers* og huket av formatet shapefil. Trykte *Continue*, huket av *Export as individual files* i menyen som kommer opp og *Export*. Valgte så at filene skulle lastes inn på minnepennen og filene ble lastet ned.

Man kan sammenligne for eksempel GLI med tildelingsfil, som vist på figur 9, ved å trykke på *Compare* oppe til høyre. For å laste ned ortomosaikk av skiftet ble det brukt samme metode som ved tildelingsfil, bortsett fra at *Rogland-Skiftegrense* ble valgt i menyen *Layers*.

| 圃<br>吅                                  |                 | Q.<br>内            | e e de            |  |  |  |  |  |  |  |
|-----------------------------------------|-----------------|--------------------|-------------------|--|--|--|--|--|--|--|
| x                                       | <b>ZONATION</b> |                    |                   |  |  |  |  |  |  |  |
| Rx Rogland GLI                          |                 |                    |                   |  |  |  |  |  |  |  |
| Created from GLI                        |                 |                    |                   |  |  |  |  |  |  |  |
| <b>PRESCRIPTION</b><br>Average<br>Value | Area [ha]       | Rate<br>lunits/hal | Amount<br>[units] |  |  |  |  |  |  |  |
| 0.06                                    | 0.79            | 60.00              | 47.64             |  |  |  |  |  |  |  |
| 0.07                                    | 1.02            | 75.00              | 76.70             |  |  |  |  |  |  |  |
| 0.09                                    | 0.63            | 90.00              | 56.38             |  |  |  |  |  |  |  |
| 9.11                                    | 0.49            | 105.00             | 51.62             |  |  |  |  |  |  |  |
| 0.13                                    | 0.14            | 120.00             | 16.29             |  |  |  |  |  |  |  |
| <b>Total</b>                            | 3.07            |                    | 248.62            |  |  |  |  |  |  |  |

*Figur 8: Skjermdump fra menyen hvor man legger inn gjødselmengden for hver av sonene i Pix4Dfields.*

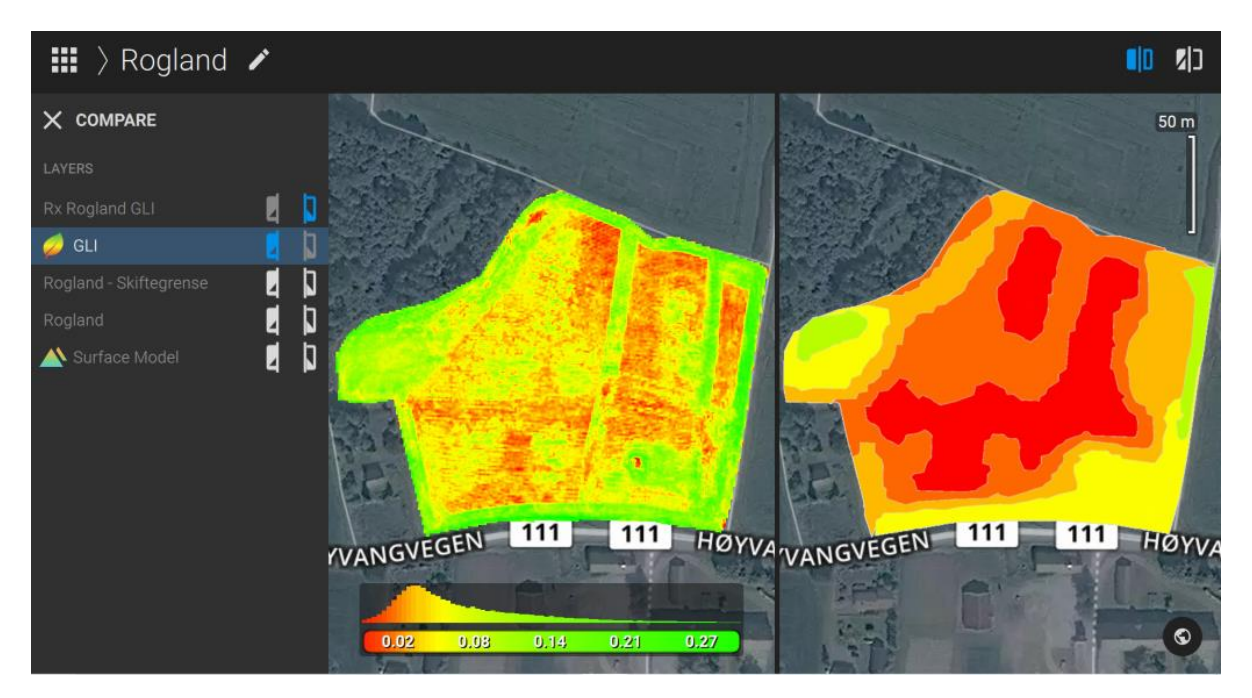

*Figur 9: Skjermdump av sammenligning av kartlagene GLI og tildelingsfil i Pix4Dfields.*

### <span id="page-26-0"></span>3.4 Solvi

Solvi var det andre programmet vi brukte for å sammenstille og analysere dronefotoene av Rogland. Dette er framgangsmåten vi hadde for å lage tildelingsfil før kjøring i felt i vinter.

Vi startet på hjemmesiden til gården på solvi.nu. Valgte *Upload images* inne i en blå firkant på hovedbildet. Dette åpnet en meny hvor Rogland ble lagt inn som skifte og turf (eng) ble valgt som vekst. Valgte så bildene fra overflygningen med drone og startet prosesseringen. Ble så ført tilbake til hjemmesiden mens prosesseringen foregikk. Når bearbeidingen var ferdig, kom den ferdig sammensydde mosaikken fram på hjemmesiden. Åpnet mosaikken for bearbeiding ved å trykke på *View map* som kommer til syne når man fører musepekeren over ønsket mosaikk. Gikk inn i undermenyen *Analysis* som vist på figur 10. Valgte GLI i nedtrekksmenyen kalt *Plant health based on*. Antall piksler innenfor hver verdi i indeksen vises i et frekvensdiagram. Justerte bredden på frekvensdiagrammet for at sonene best mulig skulle reflektere den faktiske tilstanden på skiftet. Åpnet så undermenyen *Prescription*. Valgte *Grid size - 10 x 10 meters*. Dette bestemmer størrelsen på rutene i tildelingsfilen. Fylte inn gjødselmengde med likt intervall fra 60kg/ha til 120kg/ha i de 5 feltene under som vist på figur 10. Gikk videre til undermenyen *Export* ved siden av undermenyen *Analysis*. Trykket så på knappen *Prescription*,

solvi ≡ ⊴ û ATA **ANAIVSK** BAACCON EXPORT PLANT HEALTH  $\overline{\phantom{0}}$ BASED ON GLI > ala ZONAL STATISTICS  $\overline{=}$ PRESCRIPTION  $\subset$ Grid size - 10 x 10 meters  $\sim$ 13.9%  $0.41$  HA 60 kg/ha 46.8% 1.38 HA 75 kg/ha 21.4%  $0.63$  HA 90 kg/ha 0.40 HA 105 13.6% kg/ha 4.4% 0.13 HA 120 kg/ha **TOTAL: 242.4 KG** AVERAGE: 82.2 KG/HA

*Figur 10: Skjermdump fra undermenyen Analysis i Solvi.*

dette starter nedlastningen av tildelingsfilen til minnepennen. Passet på at mappen som filene lå i hadde navnet Rx.

Det ble i ettertid lagd to nye tildelingsfiler i Solvi for sammenligning med Pix4D Fields. Disse ble lagd med nye erfaringer fra oppgaveskriving. Framgangsmåten var lik som den forrige filen, men det ble satt noen andre parametere.

Mosaikken ble åpnet for bearbeiding fra hjemmesiden til gården. Skiftegrensen ble lagt inn ved å velge *Field boundary* i undermenyen *Imagery*, og justerte grensen til å passe med skiftet. I undermenyen *Analysis* ble GLI valgt på samme måte som forrige gang, men denne gangen ble frekvensdiagrammet justert til å gå fra 0,06 til 0,13, som er gjennomsnittet til øvre og nedre sone i Pix4Dfields. Man kan se at verdiene er lagt inn og hvordan den ferdige tildelingsfilen blir på figur 11. Det ble lagd to filer, en med rutestørrelse 10 x 10 meter og en med 20 x 20 meter. Filen ble så eksportert på samme vis som før.

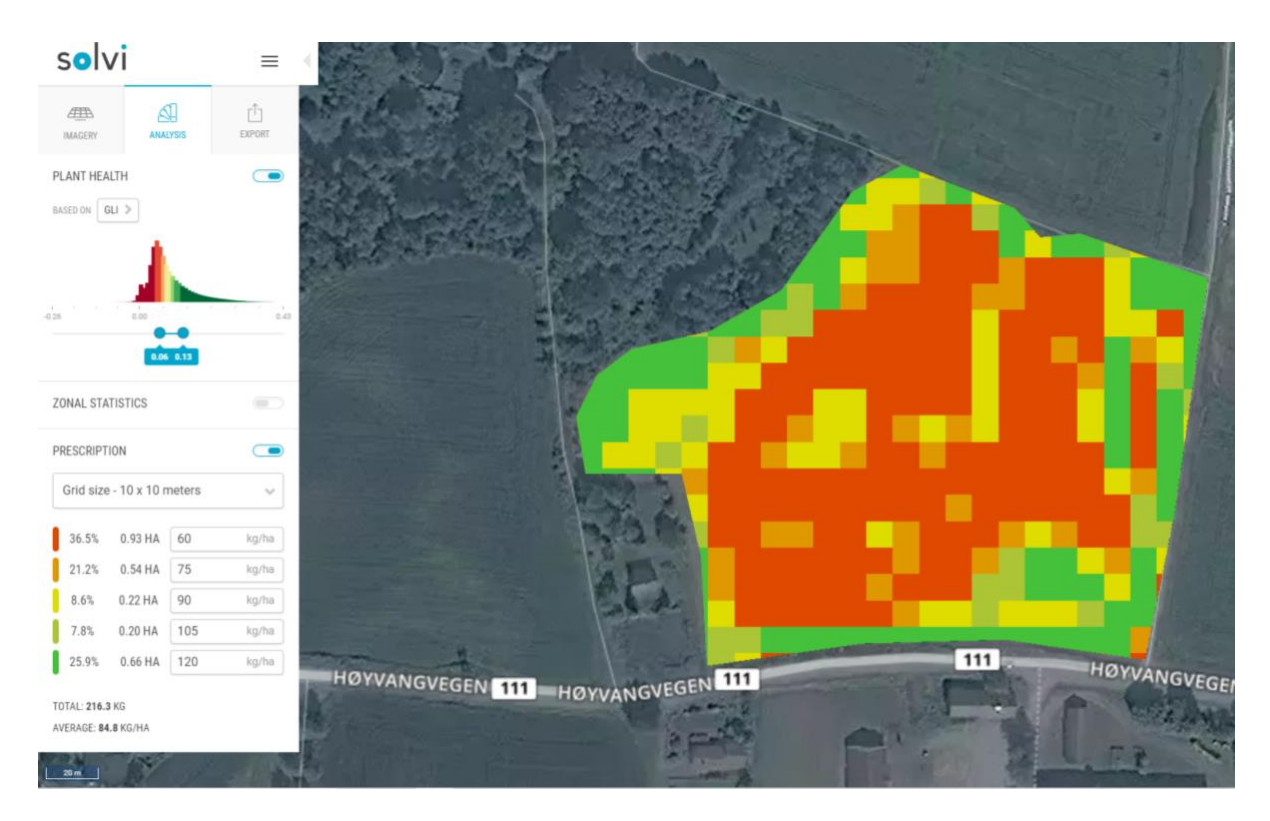

*Figur 11: Skjermdump fra Analysis undermenyen i Solvi.*

For å eksportere ortomosaikken velger man JPEG i nedtrekks menyen *Orthomosaic* i undermenyen *Export*. Man trykker så på Orthomosaic, dette starter nedlastningen.

### <span id="page-28-0"></span>3.5 Sammenligning av Pix4D og Solvi

Vi fikk hjelp av Lars Gunnar Flatvads far, Knut Flatvad, til å åpne tildelingsfilene og omdanne de fra .shp til .png som vist på figur 12. Han brukte kartprogrammet Qgis for å åpne filene. Ved hjelp av Knut Flatvad analyserte vi tildelingsfilene for å se hvor stort areal det var av hver av de 5 tildelingssonene innenfor skiftegrensen. Når vi åpnet tildelingsfilene kunne vi se at Solvi ikke beskjærer rutene i tildelingsfilen for å passe til skiftegrensen som vist på figur 12. Skiftegrensen er markert med svart strek.

Tildelingsfilene fra Solvi ble beskåret etter skiftegrensen til tildelingsfilen fra Pix4Dfields. Dette var nødvendig for å kunne sammenligne tildelingsfilene fra de to programmene. Når vi sammenlignet tildelingsfilene fra Solvi og Pix4Dfields etter beskjæring, så vi at Solvi hadde mye større areal i de ytre sonene, som vist på

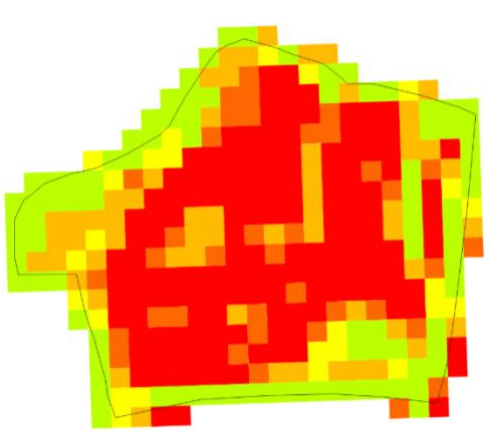

*Figur 12: Tildelingsfilen med 10m<sup>2</sup> ruter fra Solvi omdannet fra .shp til .png. Skiftegrensen er markert med en svart strek.*

| Arealfordeling tildelingsfiler |      |                                       |      |  |  |  |  |  |  |  |
|--------------------------------|------|---------------------------------------|------|--|--|--|--|--|--|--|
| Kg/daa                         |      | Pix4DFields Solvi 10x10m Solvi 20x20m |      |  |  |  |  |  |  |  |
| 6,0                            | 7,9  | 14,1                                  | 13,2 |  |  |  |  |  |  |  |
| 7,5                            | 10,2 | 3,5                                   | 4,8  |  |  |  |  |  |  |  |
| 9,0                            | 6,3  | 5,2                                   | 4,1  |  |  |  |  |  |  |  |
| 10,5                           | 4,9  | 2,1                                   | 3,8  |  |  |  |  |  |  |  |
| 12,0                           | 1,4  | 5,9                                   | 4,8  |  |  |  |  |  |  |  |
| Sum                            | 30.7 | 30.7                                  | 30.  |  |  |  |  |  |  |  |

*Figur 13: Tabell som viser arealfordelingen mellom de forskjellige sonene i Pix4Dfields og Solvi med 10m<sup>2</sup> og 20m<sup>2</sup> ruter.*

figur 13. Vi lagde derfor flere tildelingsfiler med forskjellig avgrensing av GLI verdi for å se hvordan dette påvirker gjødselfordelingen. Det ble brukt samme metode som ved produksjonen av tildelingsfilen med bredde 0,06 til 0,13 som vist i kapittel 3.4. Vi ville og finne en GLI verdi som lignet mest mulig på Pix4Dfields sin tildelingsfil for en bedre sammenligning. Vi så på 20 forskjellige verdibredder fra GLI verdi 0 til 0,20, der den minste bredden var 0,07 til 0,12 og den største bredden var 0,00 til 0,20.

Vi beskar tildelingsfilene etter skiftegrensen og regnet ut totalt areal i hver sone. Verdibredden 0,03 til 0,19 var den bredden som vi så på som var nærmest Pix4Dfields sin tildelingsfil. Tildelingsfilene på 10x10 og 20x20 med denne verdien ble så sammenlignet med Pix4Dfields sin tildelingsfil som vist i kapittel 4.3.4.

### <span id="page-29-0"></span>3.6 Innstilling av Kverneland Exacta CL Geospread.

Innstillingene for Gjødselsprederen ble hentet fra Kverneland sin spredetabell (figur 14) som viser hvilke innstillinger som skal brukes ut fra gjødselslag (Kverneland Group, 2017). Ved hjelp av Skifteplan Skole ble det regnet ut en mengde på 12 kg/daa med Urea granulert. På grunn av skiftets topografi ble det bestemt en kjørehastighet på 8 km/t. Med en kjørehastighet på 8 km/t er innstillingene for 118 kg/ha nærmest ønsket spredemengde.

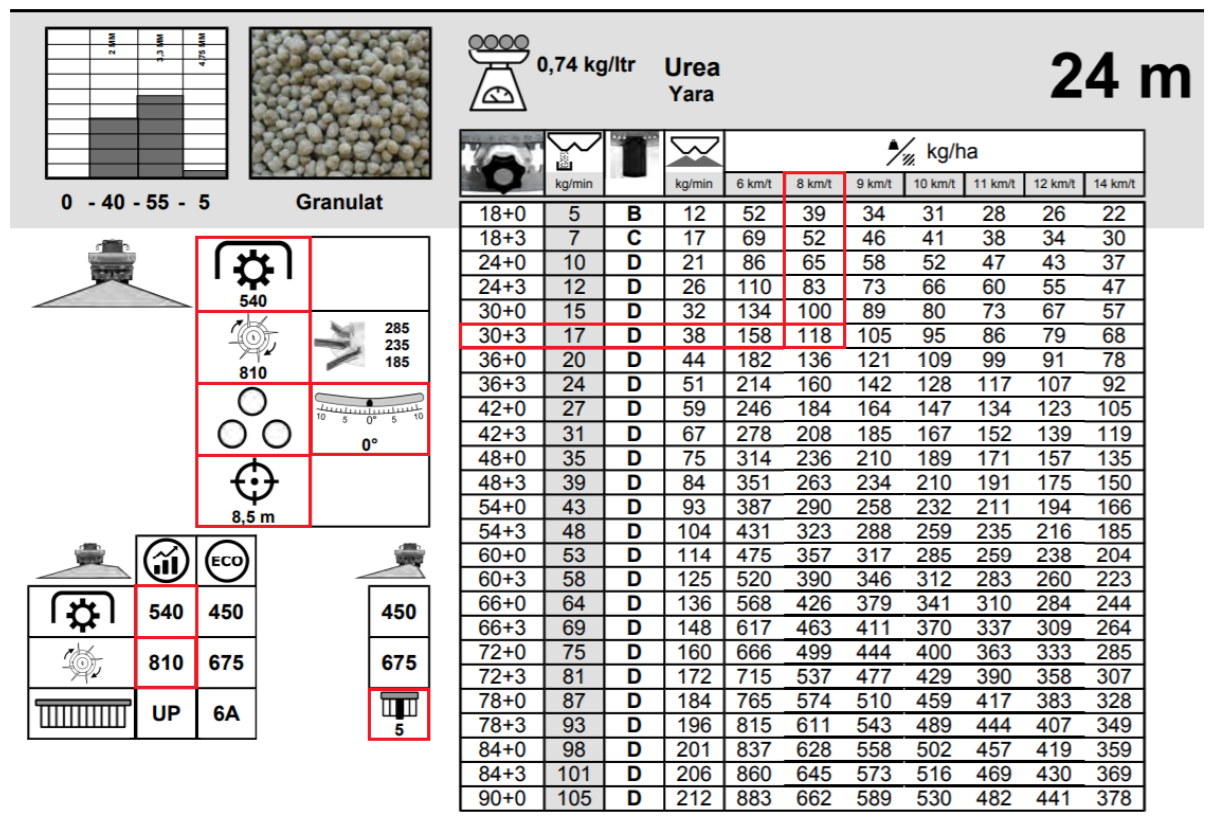

*Figur 14: Spredetabell for granulert Urea fra Yara ved spredebredde på 24m. De viktige verdiene er merket med rødt. Skjermbilde fra side 66 (Kverneland Group, 2017) med verdier markert av Lars Gunnar Flatvad.*

For å få bedre oversikt over gangen i innstillingen av gjødselsprederen ble menyene og valgene i hver enkelt meny lagt inn i en tabell som vist på figur 15. Tabellen har og symboler fra spredetabellen (figur 14) for å enklere finne ønsket verdi. Under tabellen følger en utfyllende forklaring av innstillingene (Kverneland Group, 2019).

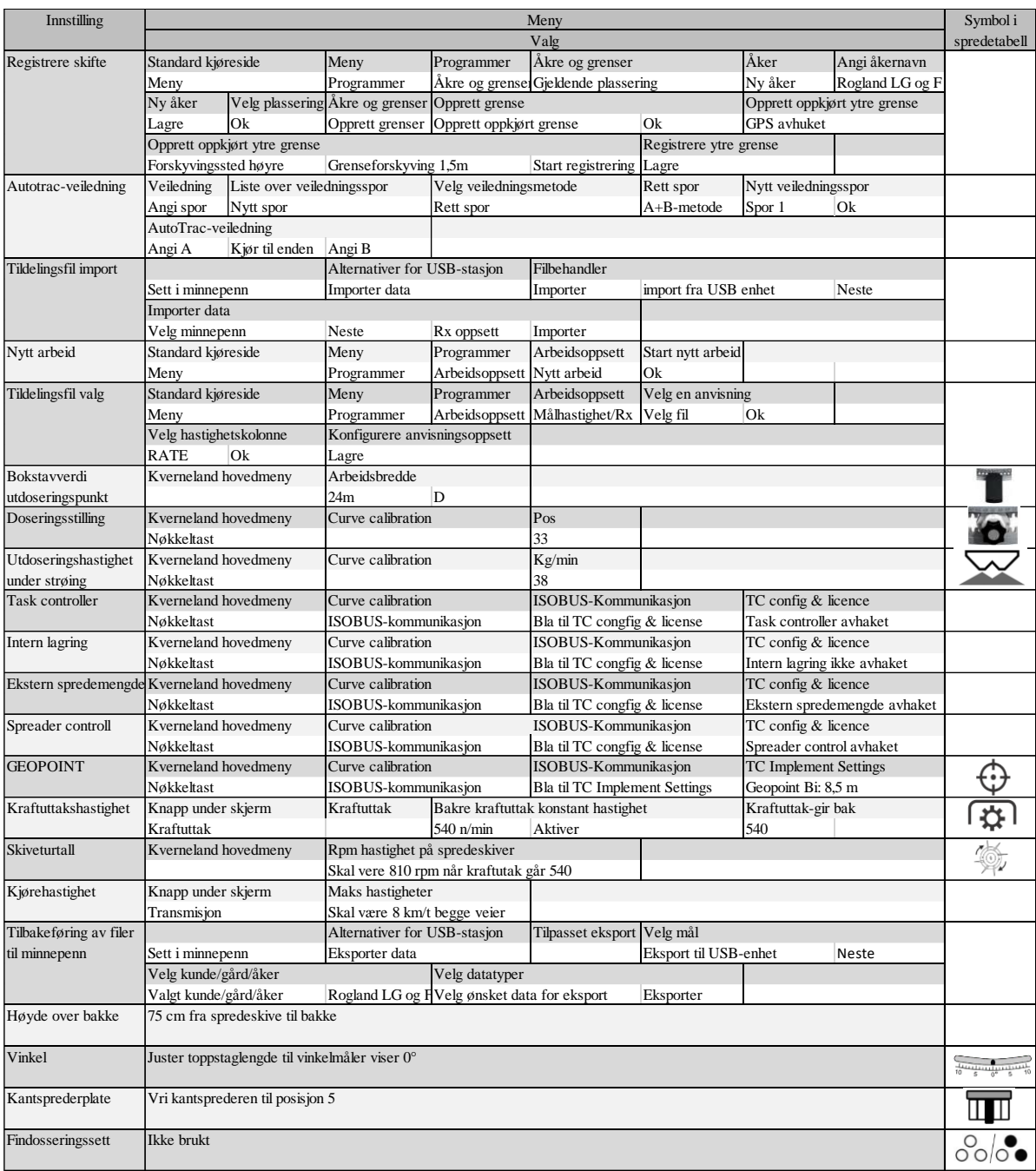

*Figur 15: Tabell som viser fremgangsmetode og valg i hver enkelt meny for innstilling av spredning av 12kg/daa Urea med Kverneland Exacta CL Geospread.*

#### *Registrere skifte*

Åpnet hovedmenyen til traktoren ved å trykke *Meny* nederst til høyre på *Standard kjøreside*. Gikk så inn på undermenyen *Programmer* til venstre, her valgte vi menyen *Åkre og grenser.* Trykte så *Gjeldende plassering* oppe til høyre som åpner menyen *Åker*, hvor *Ny åker* ble valgt. Valgte her gjeldende kunde og gård. Under menyen *Angi åkernavn* ble navnet Rogland LG og F skrevet inn og lagret. Ble brakt tilbake til menyen *Ny åker*, hvor innstillingene ble lagret. Kom så tilbake til menyen *Velg plassering*. Kontrollerte her at rett skifte var valgt og trykte *Ok*. Ble returnert til menyen *Åkre og grenser*, hvor menyen *Opprett grenser* ble åpnet. I denne menyen ble *Opprett oppkjørt grense* huket av og *Ok* ble valgt for å gå videre til menyen *Opprett oppkjørt grense.* I menyen *Opprett oppkjørt grense* ble *GPS* avhuket, *Grenseforskyving* ble satt til 1,5m, og *Grenseforskyving* ble satt til høyre. Trykket *Start registrering* som åpnet menyen *Opprett oppkjørt ytre grense*. Det ble så kjørt langs hele skiftegrensen. Når grensen var kjørt opp ble *Lagre* valgt for å lagre skiftegrensen.

#### *Autotrack-veiledning*

Trykte *Angi spor* til høyre på hovedsiden *Veiledning*. Dette åpnet menyen *Liste over veiledningsspor* hvor *Nytt spor* ble valgt*. Rett spor* og *A+B-metode* ble så valgt i menyen *Velg veiledningsmetode*. Dette åpnet menyen *Nytt veiledningsspor,* hvor navn på skiftet ble lagt inn og *Ok* trykket for å gå videre. Kom så inn i bildet *AutoTrack-Veiledning.* Kjørte til ønsket start på sporet. Trykte *Angi A* på høyre side. Kjørte til ønsket slutt på spor og trykte *Angi B.*

Ved spredning langs skiftekanten ble *Grensefylling* valgt i undermenyen *Grensespor* i menyen *Velg veiledningsmetode*. Dette oppretter et spor som følger rett avstand til skiftekanten.

#### *Tildelingsfil import*

Vi koblet til minnepennen i USB-stasjonen ved høyre vindu. Valgte importer data i menyen *Alternativer for USB-stasjon*, som kommer opp automatisk på skjermen. Dette åpnet menyen *Filbehandler*. Valgte undermenyen *Importer*, på venstre side, og huket av *Import fra USB-enhet*. Trykte *Neste* videre til menyen *Importer data*. Valgte mappen som lå på minnepennen, *Rx oppsett* og *Importer*.

#### *Nytt arbeid og valg av tildelingsfil*

Trykte menyknappen nederst i høyre hjørne på skjermen for å komme inn i hovedmenyen til traktoren. Valgte undermenyen *Programmer* på venstre side og åpnet deretter *Arbeidsoppsett*. Trykte så på *Nytt arbeid* nede til venstre. Dette åpnet et nytt vindu kalt *Start nytt arbeid*, hvor det ble valgt ok. Ble så brakt tilbake til menyen *Arbeidsoppsett*. Trykte på *Målhastighet/Rx*, som åpner menyen *Velg en anvisning*, hvor man velger aktuell tildelingsfil. Valgte så hastighetskolonnen *Rate*. Denne kolonnen bruker kg/ha for hver sone som ble lagt inn i tildelingsfilen. Trykte så lagre for å bruke tildelingsfilen.

#### *Bokstavverdi utdoseringspunkt, doseringsstilling og utdoseringshastighet under strøing*

Gikk først inn i hovedmenyen til gjødselsprederen, som er en av de tre hovedsidene på skjermen. La inn bokstavverdien (D) bak spredebredden oppe til venstre. Trykte så på nøkkeltasten, nederst på funksjonslisten til høyre for oversiktsbildet til gjødselsprederen, for å åpne menyen *Curve calibration*. La inn verdiene for doseringsstilling i ruten ved *Pos (33)*, og utdoseringshastighet i ruten ved *kg/min (38)*.

#### *Task controller, intern lagring, ekstern spredemengde og spreader control*

Vi gkk videre fra menyen *Curve calibration*, som vist i avsnittet over, ved å trykke på *ISOBUS-kommunikasjon* i funksjonslisten til høyre. Bladde til undermenyen *TC config & licence* ved å trykke på knappen med bilde av at ark i funksjonslisten til høyre. Haket av (fra toppen og ned) *Task controller*, *Godtakelse av ekstern spredemengde* og *Spreader control* som vist på figur 16. Disse rutene må være haket av for å kunne bruke tildelingsfiler og seksjonskontroll.

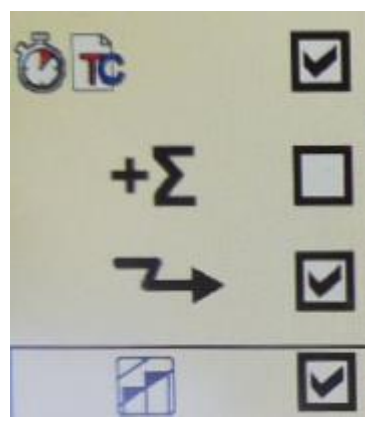

*Figur 16: Innstillinger i menyen TC config & and license. Foto Lars Gunnar Flatvad*

#### *Geopoint*

Fra *TC config & licence,* som det er vist hvordan man finner i avsnittet over, ble det bladd videre til menyen kalt *TC implement settings.* Her ble 8,5m lagt inn bak punktet *Bi*, i undermenyen *Geopoint*.

#### *Kraftuttakshastighet og skiveturtall*

Åpnet menyen for innstilling av kraftuttak ved å trykke på knappen med kraftuttakssymbol under skjermen. Valgte *Kraftuttaksgir 540* og stilte *Bakre kraftuttak konstant hastighet* til 540 n/min. Aktiverte så konstant hastighet ved å trykke på knappen under. Åpnet hovedmenyen til gjødselsprederen. Startet kraftuttaket med bryter på armlene. Kontrollerte at hastighet på spredeskiver var rett ved full hastighet på kraftuttak, ved å se på rpm måler under bildet av en gjødselspreder i menyen.

#### *Kjørehastighet*

Åpnet menyen for innstilling av transmisjon ved å trykke på knappen med bilde av et tannhjul under skjermen. I undermenyen *Maks hastigheter* begrenset vi hastigheten til 8km/t for begge kjøreretninger.

#### *Tilbakeføring av filer til minnepenn*

Koblet til minnepennen i USB-stasjonen ved høyre vindu. Valgte *Eksporter data* i menyen *Alternativer for USB-stasjon*, som kommer opp automatisk på skjermen når man setter inn minnepennen. Dette åpnet menyen *Tilpasset eksport*. Krysset av *USB-enhet* i undermenyen *Velg mål* og trykte videre til neste meny. Krysset av på *Valgt kunde/gård/åker* i undermenyen *Velg kunde/gård/åker* og valgte aktuelt skifte. Trykte så videre til neste meny kalt *Velg datatyper*. Valgte her ønsket data, i dette tilfelle arbeidsdata, grenser, maskinprofiler, redskapsprofiler og oppsettsdata. Trykte så eksporter.

#### *Høyde over bakke og vinkel*

Kjørte traktor med gjødselspreder til en flat plass. Justerte høyden på trekkstenger til det var 75 cm mellom underside av spredeskiver og bakke. Justerte lengden på toppstaget til vinkelen, vist på en vinkelmåler på toppstagfestet på gjødselsprederen, var 0°.

#### *Kantsprederplate*

Stilte inn kantsprederplaten ved å skru løs festebolten og vri platen til den var på rett posisjon.

#### *Findoseringssett*

Findoseringssettet brukes kun ved tildeling av små gjødselmengder.

### <span id="page-34-0"></span>3.7 Kjøring i felt

Det ble utført en kjøring i felt, og et forsøk på en kjøring til. Den første overkjøringen ble utført den 5.12.2019. Vi brukte da tildelingsfilen fra Nikolai Ødegaard, omtalt i kapittel 3.2. Da vi la den inn, viste det seg at denne ikke oppfylte våre krav til en tildelingsfil. Problemet med tildelingsfilen var at det ikke var lagt inn gjødselmengde for de forskjellige sonene. For å få datamateriell til å arbeide videre med oppgaven måtte vi gå noen omveier. Fremgangsmåten vår var som følger:

Vi valgte *Index* i menyen *Velg hastighetskolonne*. Hvordan man finner denne menyen er beskrevet i kapittel 3.6 under punktet *Nytt arbeid og valg av tildelingsfil.* Trykte lagre i den neste menyen kalt *Konfigurere anvisningsoppsett*. Gikk så til menyen med kartoversikt. Kjørte traktoren til sprederen var innenfor det feltet med høyest spredemengde. Byttet så til oversikten til gjødselsprederen og så hvor mye det står at sprederen skal mate ut. Gikk så tilbake til menyen *Konfigurere anvisningsoppsett* og justerte på multiplikatoren. Etter flere forsøk fikk vi ønsket maks gjødselmengde på 120 kg/ha ved å sette multiplikatoren til 17%.

Etter første kjøring kom vi fram til at vi måtte lage en ny tildelingsfil med gjødselmengder innlagt. Vi bestemte oss for å bruke Solvi til dette, som vist i kapittel 3.4. Vi klarte å legge inn filene på traktoren. Dessverre var det is på skiftet, og vi kom derfor fram til at det ikke var forsvarlig å utføre testen. Etter dette hadde vi ikke anledning til å kjøre før nedstengingen i forbindelse med Covid-19 hindret oss.

### <span id="page-35-0"></span>3.8 Loggføring

#### <span id="page-35-1"></span>**MyJohnDeere**

For registrering av utført arbeid i MyJohnDeere åpner man først John Deere Data Manager. Dette er et program som lastes ned på datamaskinen. Man får da opp et vindu hvor man velger hvilken mappe man ønsker å laste opp filer fra, og hvilken gård man laster de opp til. Vi valgte filene som hørte til skiftet *Rogland LG og F* i mappen *JD-data*. Deretter velger man *Last opp*. Da lastes all data fra arbeidet opp til Operations Center. Dette innebærer blant annet gjødselmengder, hastigheter, kjøremønster og skiftegrenser.

Etter opplasting ligger skiftet lagret i Operations Center. Ved å velge *Operations Center* i hovedmenyen til MyJohnDeere, vist på figur 17, kommer man først inn i menyen kalt *Operations Center: Map.* For å få data fra det utførte arbeidet som kartlag, må man inn i menyen *Field Analyzer*. Dit kommer man ved å enten trykke på skiftet og velge symbolet som er markert med rød sirkel på Figur 17, eller velge *Field analyzer* via menyen øverst til venstre.

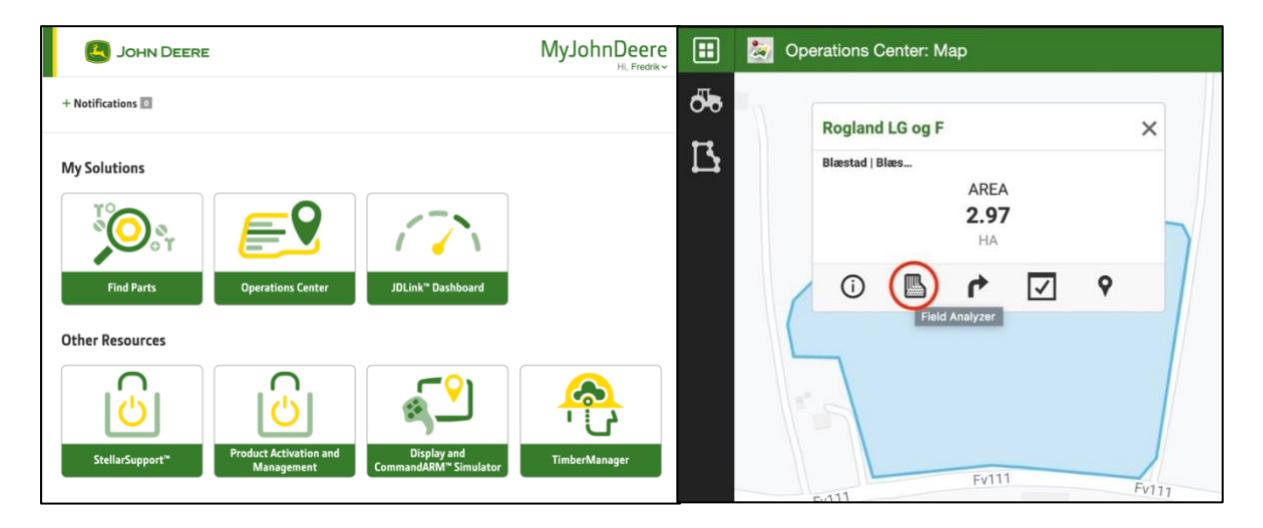

*Figur 17: Til venstre: Skjermdump fra hovedmenyen til MyJohnDeere. Til høyre: Skjermdump fra Operations Center: Map. Knappen for å komme inn i Field Analyzer er markert med en rød sirkel.*

I Field Analyzer kan man velge forskjellige kartlag med info om arbeidet utført på skiftet, som vist på figur 18. Man velger kartlag ved først å velge hvilket arbeid man vil ha data fra i nedtrekksmenyen hvor det i figur 18 står *2019 Urea: Application.* Ved å trykke på denne nedtrekksmenyen, får man opp alle utførte arbeidsoperasjoner på det valgte skiftet. Deretter velger man hva slags data man vil se i nedtrekksmenyen hvor det i figur 18 er valgt *Layer: As Applied Rate.* Dette kartlaget viser faktisk tildelt gjødselmengde. Man kan også velge kartlag som viser hvor fort det er kjørt, eller hvor mye det etter planen skal kjøres på.

Dersom man vil ha en rapport uten kartlaget velger man menyknappen helt øverst til venstre i figur 18. Deretter velger man *Agronomic Report.* Man får da opp rapporten vist i figur 19. Rapporten viser hvor mye gjødsel som er brukt. Dersom man har utført flere gjødslinger, vil disse også vises. I nedtrekksmenyen hvor det står *Application*

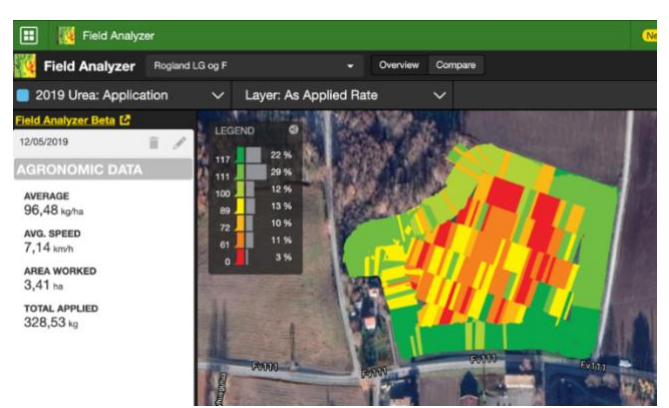

*Figur 18: Skjermdump fra Field Analyzer, med kartlaget faktisk tilført gjødsel åpent.*

på figur 19, kan man velge hva slags type arbeid man vil ha rapport om. Der det på figur 19 står *2019,* velger man hvilken sesong man vil ha rapporten fra. Denne rapporten kan så lastes ned eller skrives ut fra Agronomic Report ved å trykke på pilen oppe til høyre. Rapporten viser et gjennomsnitt av påført gjødsel og totalt påført gjødsel på hele skiftet.

| ⊞<br><b>O</b> Agronomic Report         |                             |                                         |                     | $\odot$         | $\frac{1}{2}$ The Gunnars $\sqrt{ }$<br>д | 9<br><b>Fredrik Klaseie</b>     |
|----------------------------------------|-----------------------------|-----------------------------------------|---------------------|-----------------|-------------------------------------------|---------------------------------|
| Application<br><b>Agronomic Report</b> | ≂<br><b>Crop Season</b>     | 2019<br>≂                               |                     |                 |                                           | $\boldsymbol{\Theta}$           |
| Application<br><b>Customize Report</b> |                             | <b>JOHN DEERE</b>                       |                     |                 |                                           |                                 |
| Date Range<br>01/01/2019 to 12/31/2019 |                             |                                         |                     |                 |                                           | <b>Operations Center</b>        |
| <b>Fields</b><br>All selected          | Field Name: Rogland LG og F | Client Name: Blæstad Farm Name: Blæstad |                     |                 |                                           |                                 |
| <b>Products</b>                        | <b>Urea</b>                 |                                         |                     |                 |                                           | 05/12/19 09:01 - 11/12/19 05:30 |
| All selected                           | <b>PRODUCT</b>              | <b>TARGET RATE</b>                      | <b>TARGET TOTAL</b> | <b>AVG RATE</b> | <b>TOTAL APPLIED</b>                      | <b>AREA</b>                     |
|                                        | Urea                        |                                         |                     | 96.48 kg/ha     | 328.53 kg                                 |                                 |
|                                        | <b>TOTAL APPLIED</b>        |                                         |                     | 96.48 kg/ha     | 328.53 kg                                 | 3.41 <sub>ha</sub>              |
|                                        | <b>TOTALS</b>               |                                         |                     |                 |                                           | 3.41 ha                         |
|                                        |                             |                                         |                     |                 |                                           |                                 |

*Figur 19: Skjermdump fra appen Agronomic Report, som viser rapport over utført arbeid.* 

#### <span id="page-37-0"></span>**Dataväxt CropPLAN**

For registrering av utført arbeid i Dataväxt CropPLAN, må man registrere arbeidet manuelt, eller ved bruk av programmet LogMASTER. Felleskjøpet beskriver LogMASTER som en ferdskriver. Den skal dokumentere traktorens bevegelser til enhver tid. Den registrerer detaljer som hvor traktoren befinner seg, hvor lenge den befinner seg der, og hvor mye diesel den bruker. Den kan for eksempel registrere hvor lang tid man bruker på å gjødsle, og hvor mye diesel man bruker på det. LogMASTER kommuniserer ikke med gjødselsprederen (Rognlien, u.d.). Dette gjør at man ikke får informasjon om faktisk tildelt gjødsel gjennom LogMASTER.

| Fertiliser product *<br>Urea 46-0-0 (landbruksfor = |            | Run<br>Apply (kg/daa)<br>12<br>1 |                   |  | Areal (daa) *<br>30,1    | Planned<br>Added<br><b>Balance sheet</b> | $\mathbb{N}$<br>Fertiliser balance<br>Net requirement<br>20<br>$\Omega$<br>2.5 | P<br>1.4<br>$\theta$<br>$\mathbf{0}$              | L<br>13.8<br>$\bf{0}$<br>$\alpha$ |
|-----------------------------------------------------|------------|----------------------------------|-------------------|--|--------------------------|------------------------------------------|--------------------------------------------------------------------------------|---------------------------------------------------|-----------------------------------|
| N%<br>$\mathcal{N}$<br>46<br>2,54<br>Completed      | 11/11/2019 | $\overline{\phantom{a}}$         | Price: (kr)<br>50 |  | Provider<br>Felleskjøpet | pH<br>P-AL                               | Edit recommendation<br>Opening balance P<br>Opening balance K                  | $-17.5 - 1.4 - 13.8$<br>0.0<br>0,0<br>7.7<br>11.0 |                                   |
| Note                                                |            |                                  |                   |  | Method<br>Centrifugal    | $L-AL$                                   |                                                                                | 0.0                                               |                                   |

*Figur 20: Skjermdump av meny for planlegging og loggføring av gjødselspredning i CropPLAN.*

Figur 20 viser menyen for planlegging og loggføring i CropPLAN. Øverst i menyen er det lagt inn planlagt arbeid; hva slags type gjødsel, hvor mange ganger man skal spre, hvor mye man skal spre og hvor stort areal man skal spre på. Etter utført gjødsling kan man huke av ved *Completed*. Da får man opp menyen som er fremme i figur 20. Man legger inn dato, kostnad, forhandler og type spreder. Man kan også legge til et notat. Etter å ha lagt inn gjødslingen, kan man ta ut en rapport over tildelt gjødsel. Man velger selv om man vil få rapporten per vekst, eller per skifte. Den tar i likhet med MyJohnDeeres rapport ikke høyde for variabel tildeling, men viser et gjennomsnitt av den faktisk tildelte gjødselmengden.

#### <span id="page-38-0"></span>**Skifteplan Skole**

For å loggføre utført gjødsling i Skifteplan Skole, velger man *Utførte tiltak* i menyen til venstre, som vist på figur 21. Man velger deretter skiftet gjødslingen er utført på, som i dette tilfellet er Rogland. Deretter velges undermenyen *Mineralgjødsel*. Nederst i denne menyen velger man *Ny*. Man legger så inn *dato*, *tid, gjødseltype* og *gjødselmengde*. Det er i tillegg mulig å legge til et notat. Gjødselmengden loggføres som gjennomsnittlig gjødselmengde.

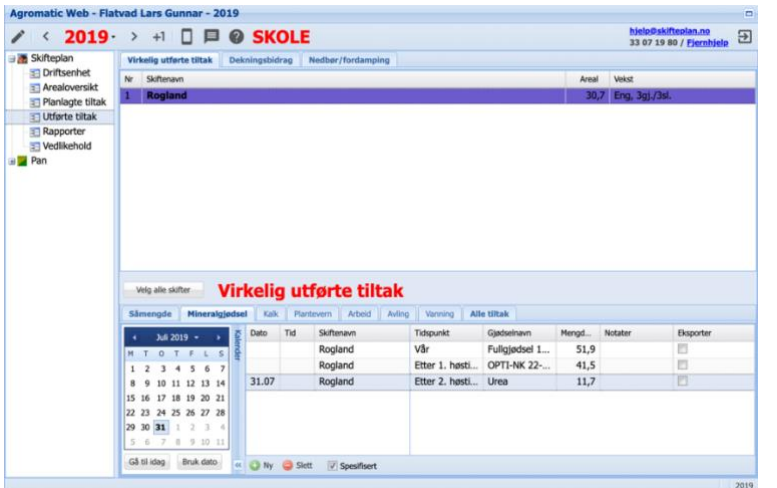

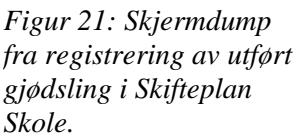

For å få det utførte arbeidet i en rapport, velger man *Rapporter* i menyen til venstre som vist på figur 22. Her kan man velge hva slags rapport man vil ha. Man får en oversikt over gjødselforbruket både ved *Dokumentasjon* og *KSL-dokumentasjon*.

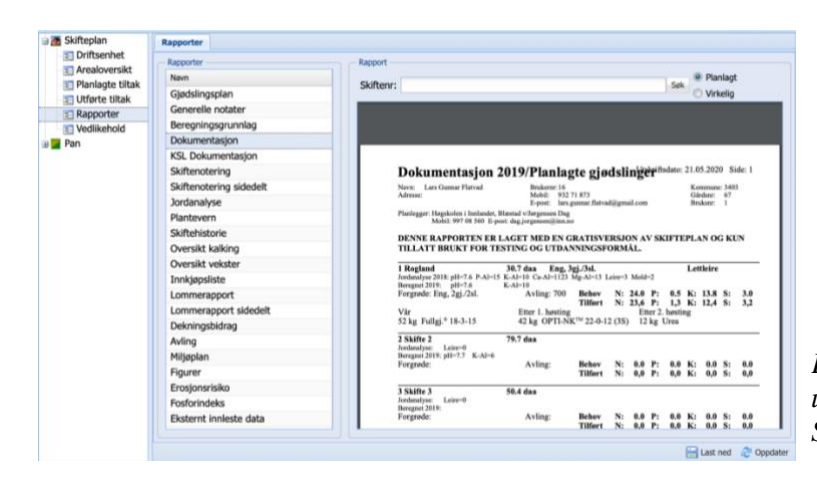

*Figur 22: Skjermdump fra uthenting av rapport fra Skifteplan Skole.*

Dersom man lager tildelingsfilene i Skifteplan basert på jordprøver, kan man importere utført arbeid, inklusive kartlag, fra MyJohnDeere. Det går ikke når man har laget tildelingsfiler i andre programmer.

### <span id="page-39-0"></span>**Jordplan**

For å registrere arbeid i Jordplan velger man menyen *Arbeid* i linja øverst som vist på Figur 23. Deretter velger man *Ny*. Da får man opp menyen på siden hvor man legger inn hva som er gjort. Ved utført gjødsling velger man *Gjødsling* i nedtrekksmenyen *Arbeidsoperasjon*.

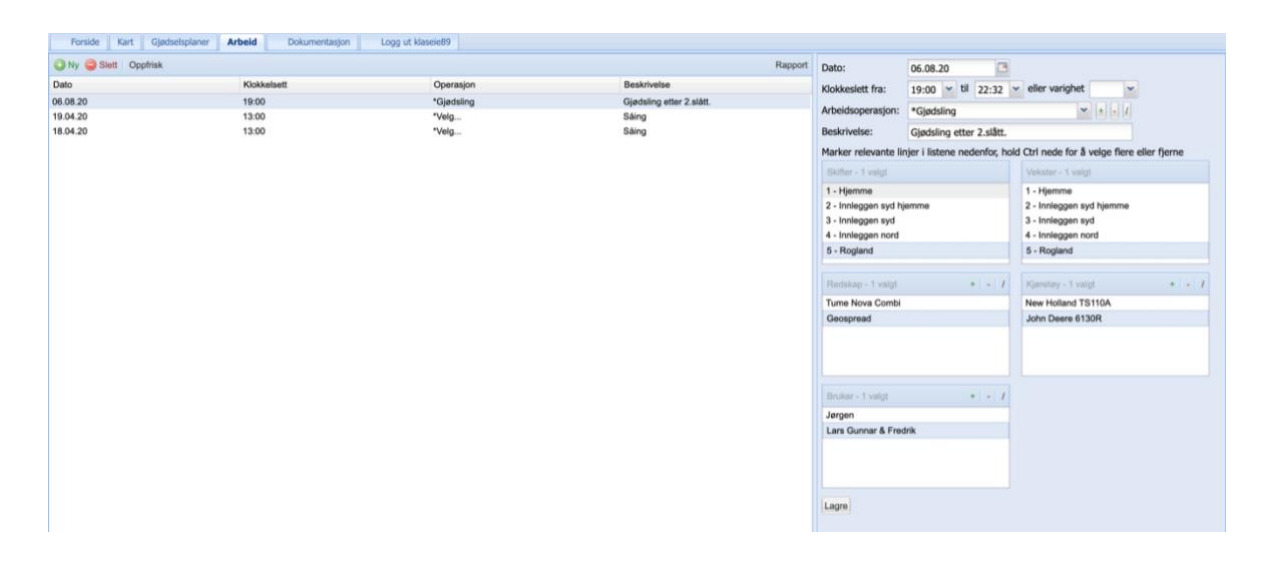

*Figur 23: Skjermdump fra registrering av utført gjødsling i Jordplan.*

Man kan ta ut en rapport over utført arbeid i Jordplan. Denne rapporten viser ikke tildelt mengde gjødsel. Den viser kun hvilken dato arbeidet er utført. For å få informasjon om hvor mye, og hva slags, gjødsel som er tildelt må man legge inn typen og gjennomsnittsmengden i feltet *Beskrivelse* når arbeidet registreres.

### <span id="page-40-0"></span>**4. Resultat**

### 4.1 Gjødslingsplan

Gjødslingsplanen fra Skifteplan Skole figur 24 ga oss et utgangspunkt for tildeling. Den foreslår at vi skal gjødsle med 12 kg Urea per dekar etter andre innhøsting.

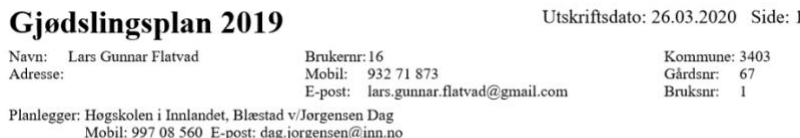

DENNE RAPPORTEN ER LAGET MED EN GRATISVERSJON AV SKIFTEPLAN OG KUN TILLATT BRUKT FOR TESTING OG UTDANNINGSFORMÅL.

| <b>Blæstad</b>   | 211,1 daa               |                            |                    |  |
|------------------|-------------------------|----------------------------|--------------------|--|
| Rogland          | Eng, 3gi. /3sl.         | 30.7 daa                   |                    |  |
| Vår              | Fullgjødsel $*$ 18-3-15 | $52 \text{ kg}/\text{daa}$ | $1.6 \text{ tonn}$ |  |
| Etter 1. hosting | OPTI-NK™ 22-0-12 (3S)   | $42 \text{ kg}/\text{daa}$ | $1,3$ tonn         |  |
| Etter 2. hosting | Urea                    | $12 \text{ kg}/\text{daa}$ | 359 kg             |  |

*Figur 24: Gjødslingsplanen som ble laget i Skifteplan Skole.*

### <span id="page-40-1"></span>4.2 Tildelingsfil Pix4Dmapper

Tildelingsfilen lagd av Nikolai Ødegaard i Pix4Dmapper, som ble brukt under kjøring (figur

25). Denne er basert på ExG (excess green index), og har ikke vedlagt gjødselmengder.

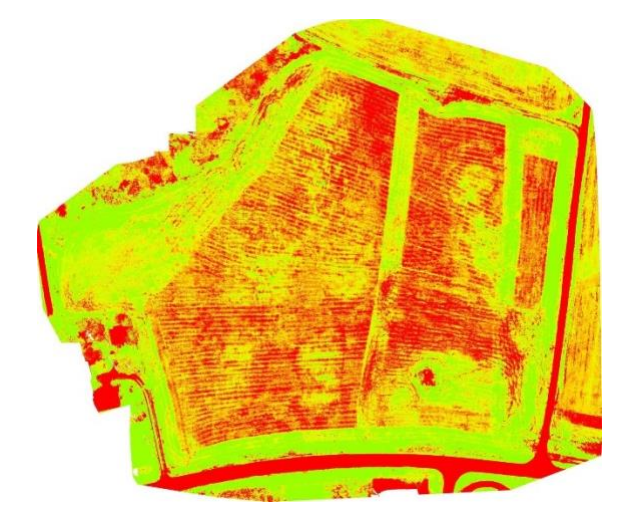

*Figur 25: Tildelingsfilen som vi fikk hjelp av Nikolai Ødegaard til å lage i Pix4Dmapper. Den er basert på ExG indeks.*

### <span id="page-41-0"></span>4.3 Pix4Dfields og Solvi

### <span id="page-41-1"></span>**Ortomosaikk**

Begge programmene åpner for å ta ut sammenstilt ortomosaikk. Det er mulig å beskjære mosaikken i Pix4Dfields til skiftegrensen. Dette har vi ikke klart å få til i Solvi. Figur 26 viser den sammenstilte ortomosaikken fra begge programmene.

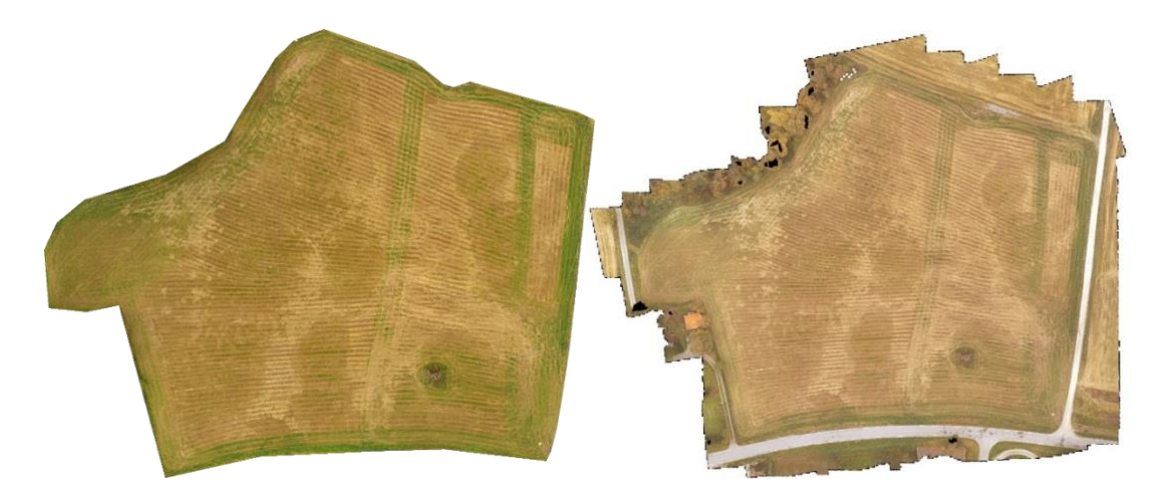

*Figur 26: Sammenstilt ortomosaikk fra Pix4Dfields til venstre og Solvi til høyre.*

### <span id="page-41-2"></span>**GLI analyse**

Det ble utført en GLI både i Pix4Dfields og Solvi som vist på Figur 27. For å kunne sammenligne de to analysene er frekvensdiagrammet i Solvi begrenset fra verdi 0,03 til 0,19 som beskrevet i kapittel 3.5.

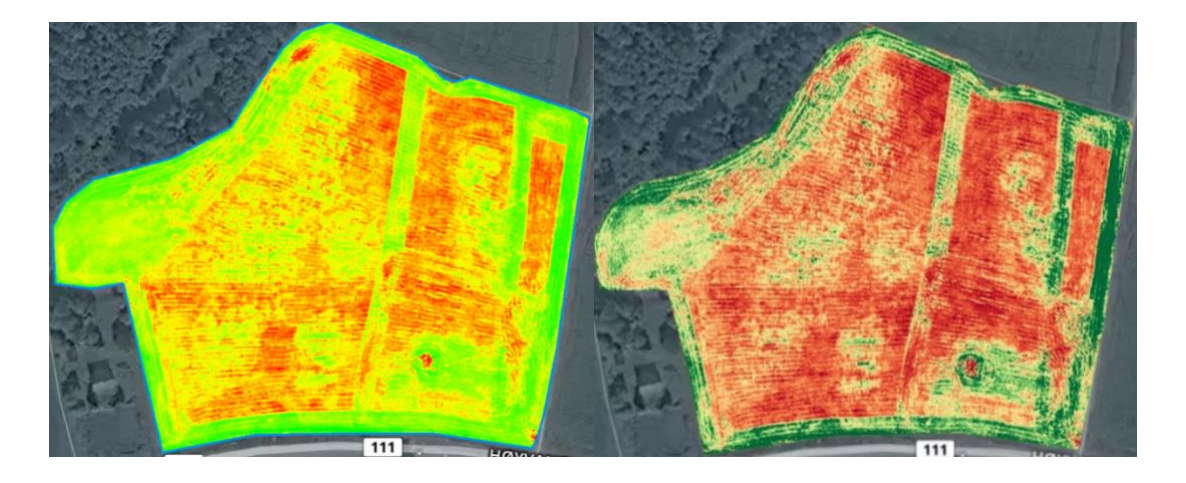

*Figur 27: Sammenligning av GLI analyse i Pix4Dfields til venstre og Solvi til høyre.*

#### <span id="page-42-0"></span>**Påvirkningen av GLI på tildelingsfiler i Solvi**

Som vist i figur 28 og 29, kan man påvirke tildelingsfilen veldig mye med å variere GLI verdien litt. Med stor bredde på GLI verdi blir det større areal på de midterste sonene, mens med smal bredde blir det større areal på de ytre sonene. De fire GLI verdiene som er vist i figur 28 og 29 viser de bredeste og smaleste verdiene vi har sett på som fortsatt har 5 soner.

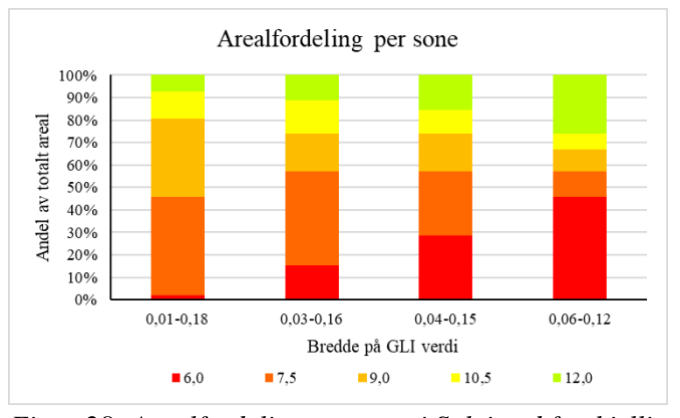

*Figur 28: Arealfordeling per sone i Solvi ved forskjellig avgrensing av GLI verdi. De fargede sonene i søylene reflekterer kg/daa som beskrevet under.*

Om man øker verdien fra 0,06 til 0,07 vil en av sonene gå bort. På figur 29 er tildelingsfilene for de fire forskjellige GLI verdiene visualisert. Fremgangsmåten for å konvertere de fra .shp til .png er beskrevet i kapittel 3.5.

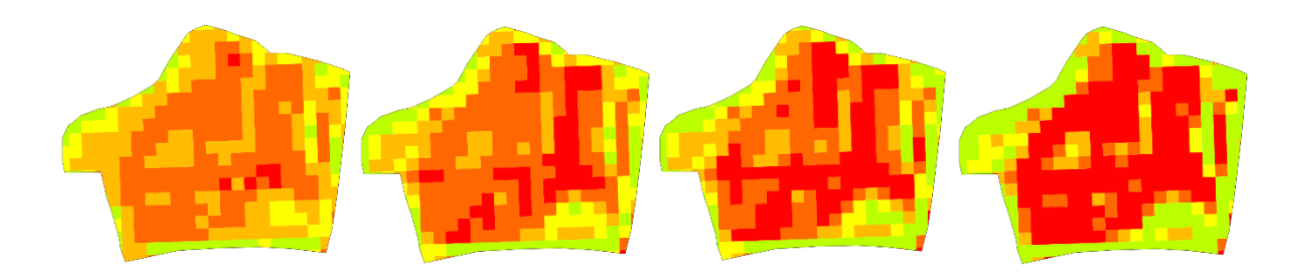

*Figur 29: Tildelingsfilene fra Solvi med forskjellig avgrensing av GLI verdi. GLI bredden på filene fra venstre: 0,01-0,18, 0,03-0,16, 0,04-0,15, 0,06-0,12. Fargene på gjødselsonene er de samme som på figur 28.*

#### <span id="page-42-1"></span>**Tildelingsfiler i Pix4Dfields og Solvi**

Tildelingsfilene som ble omdannet fra .shp til .png for sammenligning er vist under på figur 30. Tildelingsfilene er farget fra rødt til grønt for å lettere visualisere gjødselmengdene i de forskjellige sonene. Gjødselmengden er beskrevet i tabellen på figur 31 med tilsvarende farger. Skiftegrensen som ble brukt til å regne ut areal og tildelt gjødsel for Solvi, er tegnet inn på tildelingsfilene. Denne skiftegrensen er tatt ifra tildelingsfilen til Pix4Dfields for sammenligning. Av de GLI verdiene vi så på, var det 0,03 til 0,19 som ga en tildelingsfil i Solvi nærmest Pix4Dfields.

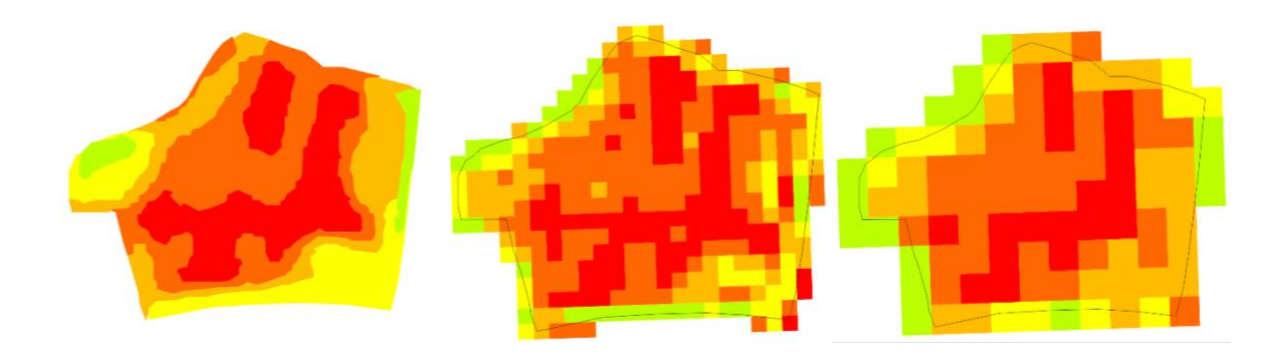

*Figur 30: De visualiserte tildelingsfilene fra venstre: Pix4Dfields, Solvi 10m<sup>2</sup> og Solvi 20m2. Skiftegrensen til Pix4Dfields er lagt over tildelingsfilene fra Solvi. Fargene på tildelingsfilene stemmer med fargene på gjødselmengde i tabellen på figur 31.*

Tabellen på figur 31 viser arealfordelingen per sone og total gjødselmengde per sone. GLI verdi for Solvi er 0,03 til 0,19. Nøyaktig GLI verdi for Pix4Dfields er uviss, men gjennomsnittet i sonen med lavest gjødselmengde er 0,06 og i sonen med høyest gjødselmengde er den 0,13. Det totale arealet har et avvik på 0,1daa og total gjødselmengde varierer fra 242kg til 249kg. Dataene i tabellen Analyse av tildelingsfiler ble visualisert i to diagram på figur 31 for å få et bedre overblikk.

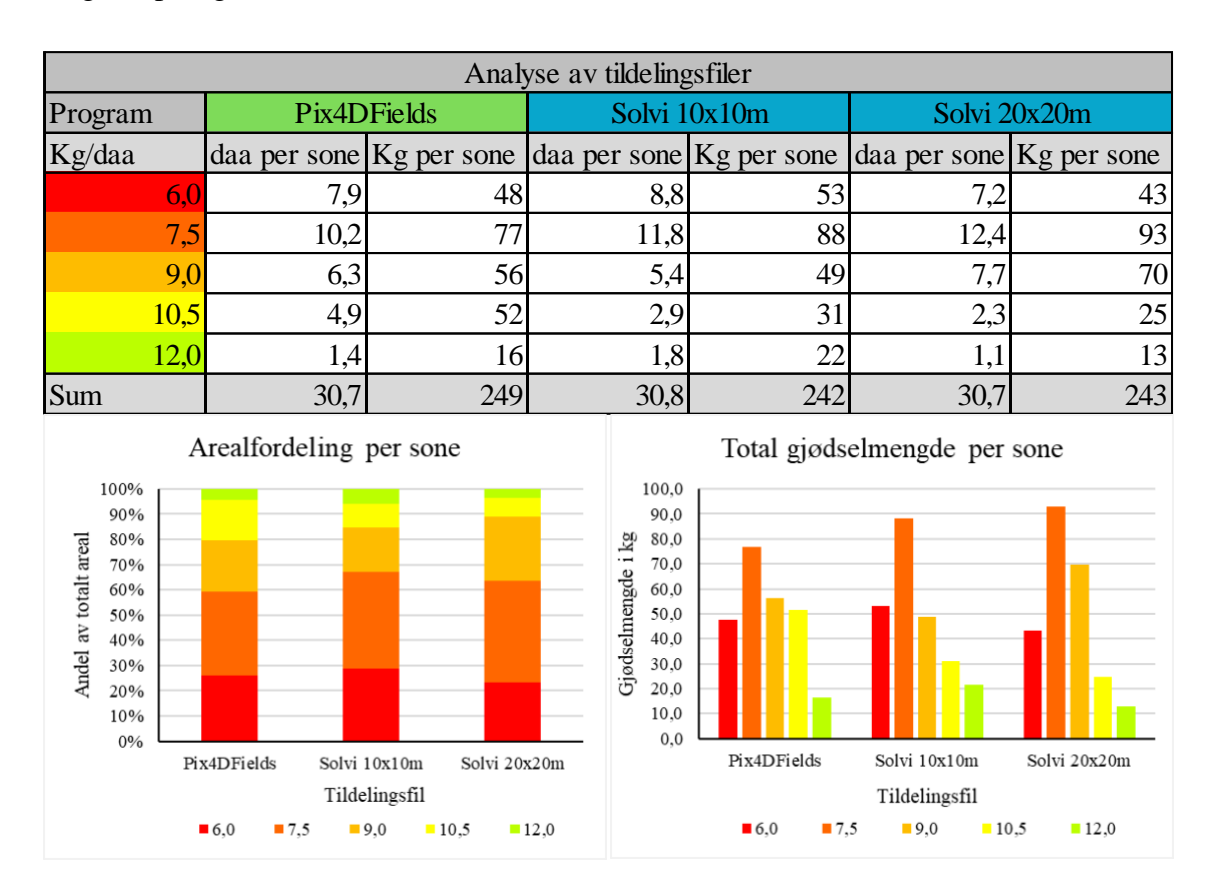

*Figur 31: Analyse av tildelingsfiler fra Pix4Dfields og Solvi. Dataene fra tabellen er visualisert i to diagram.*

#### <span id="page-44-0"></span>**Pris på Solvi og Pix4D**

Det er et stort spenn fra det billigste til det dyreste programmet. For å bruke Pix4Dfields må man ha et abonnement. I tillegg til abonnementer, tilbyr Solvi en mulighet for å betale for enkeltopplastinger.

Solvi Farmer er Solvis billigste abonnement. Dette abonnementet koster 49,90 euro i måneden. Den 27. april 2020 er eurokursen 11,50. Da tilsvarer dette 573,85 kroner. Solvi Agronomist, som inkluderer noen flere muligheter enn Farmer, er noe dyrere. For denne oppgaven er ikke disse forskjellene relevante, siden det vi ser etter er muligheten til å lage tildelingsfiler. Agronomist koster 159 euro ,1828,50 kr 27.april, i måneden.

Pix4Dfields inkluderer også en del muligheter som ikke er relevante for denne oppgaven. Prisen for Pix4Dfields er 158,33 euro, 1820,80 kr 27.april.

I Solvi kan man også betale for enkeltopplastinger dersom man ikke ønsker å ha et løpende abonnement. De tilbyr 3 forskjellig pakker; én pakke med 5 opplastinger, én med 10 og én med 20. Med denne løsningen betaler man for opplastingene én gang og bruker de når man vil. Figur 33 viser prisen på disse pakkene.

Som man kan se på figur 32, er man nødt til å ha over 20 opplastinger i måneden i Pix4Dfields og 7 opplastinger i måneden i Solvi Farmer for at de respektive abonnementene skal lønne seg i forhold til enkeltopplastinger fra Solvi.

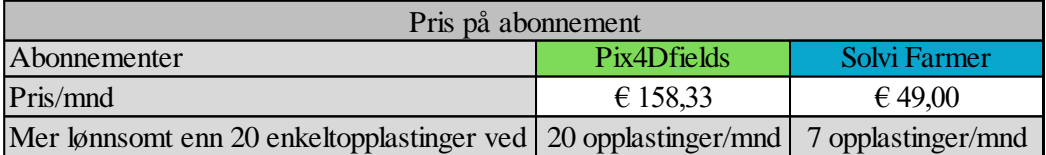

*Figur 32: Oversikt over pris på de to programmene som vi har sett på. Det er lagt ved en rad som sier hvor mange opplastinger man må ha per måned for at abonnementet skal lønne seg mer enn 20 enkeltopplastinger i Solvi.*

| Pris ved kjøp av enkeltopplastinger i Solvi |         |                 |                 |  |  |  |  |  |  |
|---------------------------------------------|---------|-----------------|-----------------|--|--|--|--|--|--|
| Antall opplastinger                         |         | 10              | 20              |  |  |  |  |  |  |
| Pris/pakke                                  | € 50,00 | € 90,00         | € 160,00        |  |  |  |  |  |  |
| Pris/opplasting                             | € 10,00 | $\epsilon$ 9,00 | $\epsilon$ 8,00 |  |  |  |  |  |  |

*Figur 33: Sammenligning av pris for kjøp av enkeltopplastinger i Solvi.*

### <span id="page-45-0"></span>4.4 Muligheter for loggføring

#### <span id="page-45-1"></span>**MyJohnDeere**

MyJohnDeere prosesserer dataene fra traktoren etter utført gjødsling. Man kan velge et kartlag som gir oversikt over hvor mye gjødsel som er tildelt hvor, som vist på figur 34. Man kan også ta ut en rapport som gir oversikt over det totale forbruket. Dataene kan så brukes til å lage en tildelingsfil senere. Dersom man har flere data i MyJohnDeere, kan man også bruke dette til å utarbeide tildelingsfiler. Man kan for eksempel bruke innhøstingshistorikk. På figur 34 kan se at tildelt mengde ikke samsvarer helt med tildelingsfilen, likevel ser man at variasjonene i kartene samsvarer med de større variasjonene på skiftet.

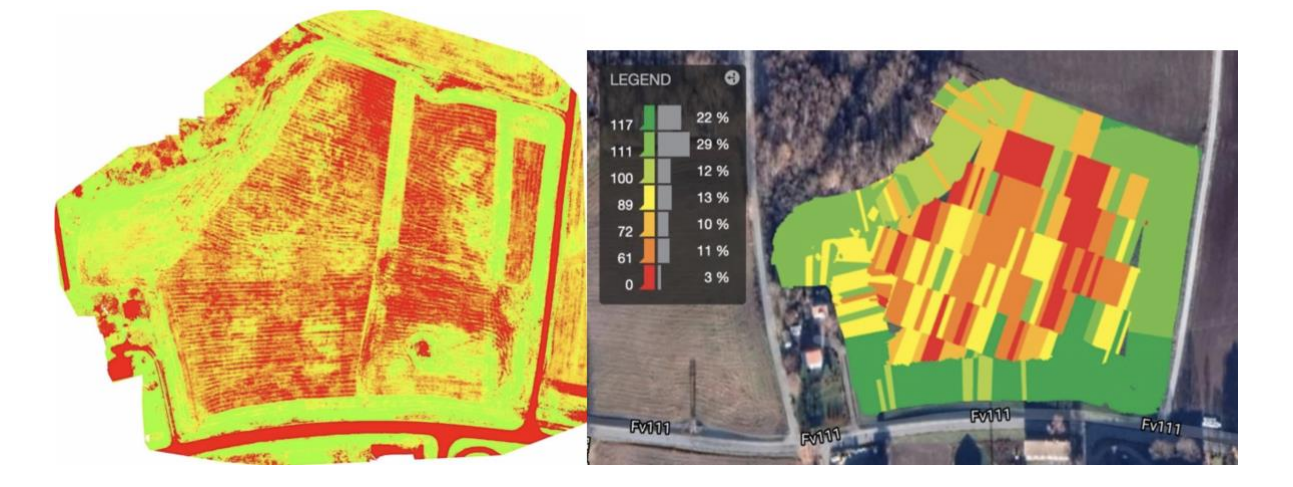

*Figur 34: Sammenligning av tildelingsfilen som ble laget i Pix4Dmapper til venstre og den reelle påførte gjødselmengden vist i MyJohnDeere til høyre.*

På figur 35 kan man se den ferdige rapporten som ble lagd under kapittel 3.8.1. Rapporten viser et gjennomsnitt av påført gjødsel og totalt påført gjødsel på hele skiftet.

**JOHN DEERE** 

**Operations Center** 

Field Name: Rogland LG og F

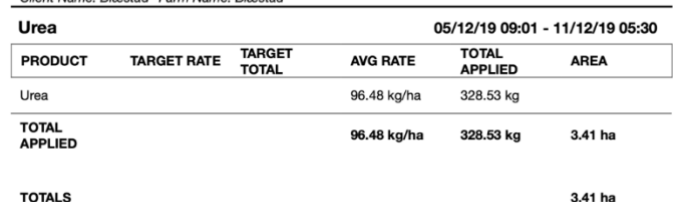

*Figur 35: Rapport over tilført mineralgjødsel, laget i MyJohnDeere.*

#### <span id="page-46-0"></span>**Dataväxt CropPLAN**

CropPLAN åpner delvis for automatisk loggføring gjennom LogMASTER. Man får da registrert data om selve traktoren. Den kommuniserer ikke med Kverneland Exacta CL Geospread og man får derfor ikke data om tildelt gjødsel. Som i Jordplan og Skifteplan bruker CropPLAN historikk for utvikling av gjødslingsplan. Figur 36 viser rapporten per skifte.

|            | Gjødsel per skifte 2020<br><b>Fredrik Klaseie</b> |                                  |      |         |      |              |            |              |            |         |         |                                 |                  |     | Trykt av: fredrikklaseie@gmail.com | 26.04.2020 |
|------------|---------------------------------------------------|----------------------------------|------|---------|------|--------------|------------|--------------|------------|---------|---------|---------------------------------|------------------|-----|------------------------------------|------------|
|            |                                                   |                                  |      |         | N    | P            | κ          | s            | Mg         | Na      | в       | Cu                              |                  |     |                                    |            |
| 19         | <b>Fredrik Klaseie</b>                            |                                  | 30,1 |         |      |              | 700        |              |            |         |         | Frøblanding SPIRE Surfôr Normal |                  |     |                                    |            |
| <b>19A</b> | Rogland                                           |                                  |      |         |      | 19 1,3913,75 |            |              |            |         |         | Frøblanding SPIRE Surför Normal |                  |     |                                    |            |
|            | Handelsgödsel                                     |                                  |      |         |      |              |            |              |            |         |         |                                 |                  |     |                                    |            |
|            | 19-11-11                                          | Urea 46-0-0<br>(landbruksformål) | 30,1 | $12$ kg | 2.54 | $\Omega$     | $^{\circ}$ | $\mathbf{0}$ | $^{\circ}$ | $\circ$ | $\circ$ | 0 Centrifugal                   | Felleskiø<br>pet | 361 | 50,00                              | 600        |
|            |                                                   |                                  |      |         | 2.5  | 0.0          | 0.0        | 0,0          | 0,0        | 0,0     | 0,0     | 0,0                             |                  |     |                                    | 600        |

*Figur 36: Rapport på utført tildeling av mineralgjødsel, laget i CropPLAN.*

#### <span id="page-46-1"></span>**Skifteplan Skole**

I Skifteplan Skole må arbeidet loggføres manuelt. Rapporten som man kan hente ut, er vist på figur 37. Det er ikke mulig å registrere den variable tildeling verken manuelt eller automatisk. Man bruker historikk, som forgrøde, jordprøver og tidligere gjødsling, for å utvikle gjødslingsplaner. Dersom man bruker Skifteplan for å lage tildelingsfiler kan man også importere alle tabellene man får i MyJohnDeere tilbake igjen. Dette innebærer blant annet kartlaget som viser variasjonen i gjødseltildelingen.

<span id="page-46-2"></span>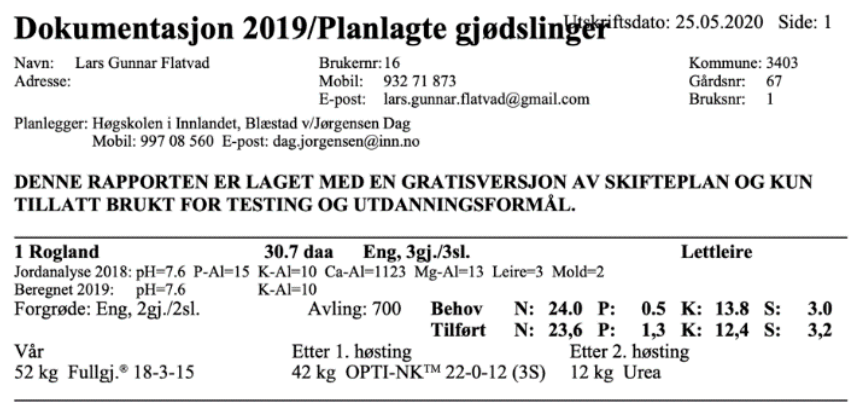

*Figur 37: Rapport på utført tildeling av mineralgjødsel, laget i Skifteplan Skole.*

#### **Jordplan**

I Jordplan må arbeidet loggføres automatisk. Det er ikke mulig å registrere den variable tildelingen verken manuelt eller automatisk. Man bruker historikk, som forgrøde, jordprøver og tidligere gjødsling, for å utvikle gjødslingsplaner. Rapporten over utført arbeid vises i figur 38. Man må skrive inn gjødselslag og mengde under *Beskrivelse*.

<span id="page-47-0"></span>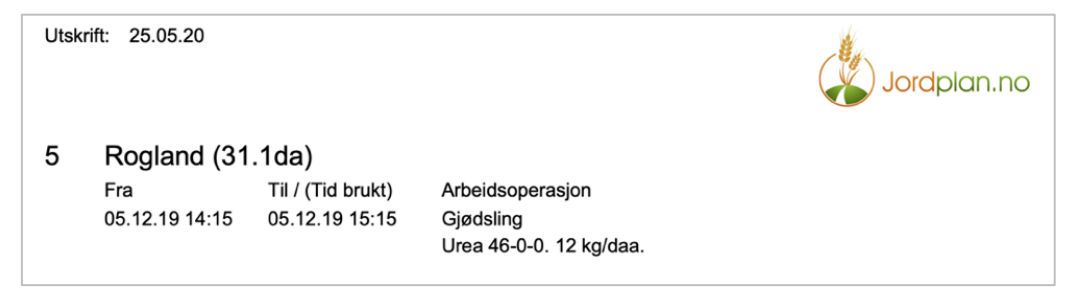

*Figur 38 Rapport på utført arbeid i Jordplan.* 

### **5. Diskusjon**

### 5.1 Gjødslingsplan

Vi brukte gjødslingsplanen fra Skifteplan Skole som utgangspunkt for gjødselmengde. Skifteplan Skole tar utgangspunkt i data fra jordprøver og tidligere gjødslinger for å lage gjødslingsplanen. Denne metoden er mye brukt i norsk landbruk. Det kan være en svakhet at det kun er tatt to jordprøvepunkter på jordet. Det kan bety at man går glipp av variasjoner i jordsmonnet. Siden vi ikke skulle utføre en reell gjødsling, brukte vi likevel dette som et utgangspunkt, ettersom 12 kg per dekar er en ganske vanlig gjødselmengde.

Vi valgte å bruke dronefoto som grunnlag for å lage en tildelingsfil for gjødseltildeling. For å få en mest mulig rett tildeling av gjødsel, ville det vært gunstig å både ta hensyn til variasjoner i jorden og i plantedekke. Vi har derfor valgt å først bruke Skifteplan Skole for å finne en gjødselmengde som passer ønsket avlingsnivå for skiftet, for så å bruke denne verdien som maks verdi i den tildelingsfilen. Grunnen til at vi satte gjødselmengden fra Skifteplan Skole som maks gjødselverdi er at vi ikke hadde noen metode for å finne gjødselbehovet til de beste plantene. Gjødselmengden fra Skifteplan Skole tar utgangspunkt i at man på hele skiftet oppnår samme avlingsnivå. I realiteten vil man få varierende avling. Det kan derfor hende at man ikke får gjødslet nok på de områdene med god avling med denne gjødslingsstrategien. Vi har ikke studert hvilke gjødslingsstrategier som er best egnet til dette formålet, og vet derfor ikke om det ville gitt bedre agronomiske resultater å bruke verdien fra Skifteplan Skole som middelverdi. Vi har heller ikke sett på forskjellene mellom jordprøver og dronefotografering.

### <span id="page-49-0"></span>5.2 Dronefotografering

Dronefotograferingen ble gjort 25. september. Grunnen til at det ble gjort så sent, er de tidligere nevnte utfordringene med å få flydd drone, omtalt i kapittel 2.5.2. Droneflygingen ble derfor utført en liten stund etter siste slått. I tillegg påvirkes resultatet av at skiftet er høstet i flere omganger på grunn av undervisning og demokjøring. Det første som ble høstet ble høstet en god stund før, mens det siste ble høstet en del nærmere tidspunktet for overflygingen. Det gjør at graset har kommet lengere på noen steder enn andre. Dette er faktorer som vi ser at gir dronebildene store variasjoner. Når graset først er slått vil det bare være en synlig stilk. Etter hvert som graset vokser vil bladene bred seg utover. Man vil derfor ende opp med at steder der graset har vokst i lengre tid vil bli grønnere på analyseringen av dronefotoet. Noe vi ville se på, men ikke fikk mulighet til på grunn av nedstenging i forbindelse med covid-19, var hvordan lengden på graset påvirker tildelingsfilen. Det kan godt hende at det beste fotograferingstidspunktet er rett før slått istedenfor rett etter, siden man da vil ha jevnere bladma sse i enga.

Vi har ikke sett på hvordan dronefoto stiller opp mot satellittfoto, men vi har sett at dronebildene er aktuelle som grunnlag for tildelingsfiler. Ved dronefotografering er man i liten grad avhengig av klar himmel og man kan få foto tett på gjødslingstidspunktet. Bildene som blir tatt med drone har høy oppløsning og man har derfor mulighet til å gjøre nøyaktige vurderinger av plantedekke.

### <span id="page-50-0"></span>5.3 GLI og tildelingsfil

#### <span id="page-50-1"></span>**Tildelingsfil Pix4Dmapper**

Da vi skulle bruke filen som Nikolai Ødegaard lagde for oss, fikk vi problemer med at sonene i filen ikke hadde gjødselmengde. Vi var derfor nødt til å bruke *index* og justere denne manuelt, istedenfor *rate*. Dette gav et noe rart resultat, men vi fikk et datagrunnlag for å arbeide videre med oppgaven.

Vi har ikke personlig prøvd Pix4Dmapper siden det var Nikolai Ødegaard som lagde filen for oss. Vi kan derfor ikke med sikkerhet si om dette programmet oppfyller våre krav til å sammenstille dronefoto, for så å analysere de og lage en tildelingsfil. Vi vet at det er mulig å sammenstille en ortomosaikk og analysere denne ved hjelp av en index i programmet. Pix4Dmapper tilbyr mange verktøy for å analysere dronebilder, også til formål som ikke er landbruksrelatert. Pix4D tilbyr også Pix4Dfields, som er et betydelig billigere program. Siden dette programmet oppfyller vårt krav og er mer spesialisert for dette formålet, bestemte vi oss for å heller bruke dette.

#### <span id="page-50-2"></span>**Tildelingsfiler Pix4Dfields og Solvi**

Vi fant at GLI var den indeksen som passet best til vårt formål av de tre formlene som var tilgjengelige i Solvi for å analysere RGB bilder. Denne indeksen er spesielt utviklet for å se stengel og blader i korn, noe som vi mener kan overføres til nyslått eng (Louhaichi, 2001). De andre tilgjengelige indeksene Green Red Variation Index (GRVI) og Visible Atmospherically Resistant Index (VARI) er mer avhengige av stående åker. Et problem vi hadde ved sammenligningen av Pix4Dfields og Solvi, var at vi ikke hadde de nøyaktige GLI verdiene fra Pix4Dfields. Vi utførte en analyse av noen forskjellige verdier for å få en noenlunde sammenligning av programmene. Det er mulig å finne en GLI verdi i Solvi som bedre stemmer med Pix4Dfields, men vi valgt å ikke bruke mer tid på dette. Denne sammenligningen er derfor ikke nøyaktig, men mer for å gi en antydning til hvordan programmene er. Med det datagrunnlaget vi har, så vi at det er mulig å lage noenlunde like tildelingsfiler i de to programmene, uten at dette er et mål i seg selv. Vi så og at det er mulig å påvirke hvordan tildelingsfilen blir til slutt ved å justere verdibredden som er med på

tildelingsfilen i Solvi. Hvilken indeks og hvilke verdier som fungerer best i eng, er et stort tema som vi ikke rakk å gå i dybden på i denne oppgaven.

Studie av hvordan GLI verdi påvirker tildelingsfiler, er mest for å få en følelse av hvordan dette fungerer. Vi har derfor og valgt å bare ta med analysen fra 5 av 20 tildelingsfiler. Dette er et svært interessant tema som ble for stort til å dekke grundig i denne oppgaven, det er for seg selv en egen bacheloroppgave.

Ved laging av tildelingsfil i Solvi, velger man rutestørrelse fra 1 m2 til 30 m2. Gjødselsprederen deler ut gjødsel basert på et gjennomsnitt av to punkter – ett på hver side av sprederen. Det vil si at punktene er med 12 m mellomrom, 6 m fra senter på hver side. Med tolv meters avstand mellom referansepunktene, får man til enhver tid en rute per punkt ved rutestørrelse på 10 m2. Innad i rutene er det regnet et gjennomsnitt. Ved å bruke 10 m<sup>2</sup> ruter, vil feltet som man regner gjennomsnittet fra være 10 x 24 m. Man vil da få høyere presisjon i kjøreretningen enn om man kjører med 20 m<sup>2</sup> ruter som da vil regne gjennomsnittet fra en rute på 20 x 24 meter. Fra Felleskjøpet har vi fått opplyst at det ikke er noe problem for gjødselsprederen å justere mengden fort nok ved ruter på 10m2 (Ragnhild Duserud, Pers. med., 11. mai 2020).

### <span id="page-52-0"></span>5.4 Pix4Dfields og Solvi

Det er lite som skiller de to programmene i forbindelse med sammenstilling av dronefoto til ortomosaikk. I Pix4Dfields får man muligheten til å beskjære ortomosaikken for at den skal passe med skiftegrensen. I Solvi kan man legge inn en skiftegrense, men dette påvirker ikke ortomosaikken om man vil eksportere den.

En av de store forskjellene mellom Pix4Dfields og Solvi er at i Pix4Dfields er det programmet som avgrenser frekvensdiagram over GLI verdi, og dermed bestemmer hvordan gjødselsonene ender opp. I Solvi avgrenser man frekvensdiagrammet manuelt. En annen forskjell ved analyse i de to programmene, er at man i Solvi er avhengig av å bruke de indeksene som ligger inne, mens man i Pix4Dfields kan skrive inn egne indekser.

Når man har beskåret ortomosaikken i Pix4Dfields, tar programmet kun høyde for foto innenfor skiftegrensen ved avgrensing av frekvensdiagram over GLI verdi og ved fremprodusering av tildelingsfil. I Solvi påvirker ikke skiftegrensen frekvensdiagrammet over GLI verdi. Ved inndeling av soner vil man sannsynligvis, som følge av at analysen tar med kantvegetasjon, ende opp med at sonen med høyest gjødselmengde ender opp med å ligge utenfor skiftet. Man er derfor nødt til å justere frekvensdiagrammet for å få alle sonene innenfor skiftegrensen.

Ved å justere frekvensdiagrammet til indeksverdien har, man i stor grad mulighet til å påvirke den ferdige tildelingsfilen. Ved å stille verdibredden smalt får man større kontraster på tildelingsfilen, og ved å stille den bredt får man en jevnere tildelingsfil.

Den ferdige tildelingsfilen i Pix4Dfields blir begrenset av skiftegrensen. I Solvi blir tildelingsfilen begrenset ved at rutene på eller innenfor skiftegrensen er med. Man får dermed en tildelingsfil som går litt over skiftegrensene siden programmet ikke deler opp ruter. Dette kan ha en påvirkning på tildelingen av gjødsel langs kanten av skiftet, siden ruten plukker med seg verdier fra kantvegetasjon som trær og lignende ved utregning av gjennomsnittsverdien. Denne vegetasjonen er ofte veldig grønn og frodig, og man risikerer dermed å gjødsle for mye. Feil verdi ved skiftekanten vil mest sannsynlig være et større problem med større ruter, siden de vil stikke lengre ut fra skiftet. Vi har ikke sett spesielt nøye på dette problemet i vår oppgave.

Pix4Dfields sin metode for å dele inn skiftet i soner, kan sammenlignes med høydekurver. Tildelingsfilen har myke overganger og følger de generelle variasjonene på skiftet. Man har mulighet til å velge mellom 2 og 7 soner, der Solvi alltid har 5. Man har og mulighet til å velge mellom detaljert og generell tildelingsfil.

Tildelingsfilene i Solvi deles inn i ruter. Størrelsen på rutene er mellom 1 m<sup>2</sup> og 30 m2, og man velger ønsket størrelse selv. Ved bruk av små ruter, vil man mer nøyaktig reflektere de små variasjonene på skiftet. Ved bruk av større ruter vil man få en mer generell tildelingsfil som reflekterer de store variasjonene på skiftet. Fordelen med forskjellig rutestørrelse er at man kan lage en tildelingsfil som passer bedre til redskapets avlesingsmetode.

Pix4Dfields har muligheten til å få opp en side ved side sammenligning av kartlag. Det er enkelt å bytte mellom de forskjellige kartlagene som man har laget. Solvi har i mindre grad denne muligheten, og eventuell sammenligning må foregå mens man lager tildelingsfilen.

Grunnprisen for Pix4Dfields er betydelig høyere enn Solvi Farmer. Om man har alle skiftene sine liggende rundt gården, vil man klare seg med en opplasting per gjødsling. Dette kan man oppnå ved å fotografere alle skiftene sine samtidig og laste de opp som et skifte. Etterpå kan man skjære ut og analysere alle skiftene hver for seg. I Solvi kan man betale for pakker med opplastninger som man har mulighet til å bruke på ubestemt tid. Vi har ikke sett på hvilke ekstra tilbud som følger med i abonnementene, bare at de oppfyller kravet om å sammenstille dronefoto til ortomosaikk, og lage tildelingsfiler fra disse. Om man ikke utnytter seg av alle opplastingene som følger med abonnementet en måned får man ikke flyttet disse over til neste måned. Man er derfor avhengig av å ha over 7 opplastinger med et Solvi Farmer abonnement og 20 opplastinger med et Pix4Dfields abonnement for at et abonnement skal lønne seg. Prismessig er et abonnement hos Solvi et mer aktuelt alternativ enn Pix4Dfields. Om man har mange skifter, som ligger spredt og med varierende gjødslingstidspunkt, vil det kunne lønne seg med et abonnement.

I Solvi betaler man bare for å laste opp og sammenstille bildene. Når bildene er sammenstilt kan man komme tilbake å analysere de så mange ganger som ønskelig, selv om man ikke har et aktivt abonnement. I Pix4Dfields er man avhengig av å ha et aktivt abonnement for å ha tilgang til brukeren og mulighet for å analysere bildene.

Førsteinntrykket av Pix4Dfields er at det er et veldig polert program. Det er brukervennlig, og menyene er oversiktlige. Solvi har et noe mindre fancy utseende, men er ikke nødvendigvis mindre oversiktlig. Pix4Dfields har muligheten til å bytte mellom og sammenligne kartlag, som er praktisk når man arbeider med filene. Pix4Dfields er et bra program for brukere med begrenset kunnskap om indeks og analysering av foto, siden programmet i stor grad styrer analyseringsprosessen. På grunn av dette får man ikke muligheten til å påvirke tildelingsfilen i samme grad som i Solvi. Siden tildelingsfilen i Pix4Dfields blir delt inn i soner som følger de generelle variasjonene på skiftet, vil man sannsynligvis ikke ha muligheten til å gjødsle like nøyaktig med dette programmet. Dette er likevel en problemstilling som kanskje ikke er så viktig når man gjødsler eng. Vi har ikke hatt mulighet til å se så nøye på dette som vi ønsker i denne oppgaven. Om man har litt kunnskap om indeks og analysering, vil man kunne utnytte Solvi mye bedre og være i stand til å justere på tildelingsfilene for å få de til å passe bedre til sitt behov.

### <span id="page-54-0"></span>5.5 Innstilling og kjøring i felt

Vi gjorde innstillingene av gjødselsprederen basert på spredetabellen fra Kverneland. Siden denne følger en norm for gjødselslaget, kan dette være en ulempe. Ved å gjøre en risteprøve og veiing av den aktuelle gjødsla vil man oppnå mer nøyaktige innstillinger. Siden vi ikke hadde gjødsel tilgjengelig ved vår kjøring valgte vi å stille inn gjødselsprederen etter tabellen. Siden vi ikke faktisk kjører ut gjødsel, får ikke dette noen særlig betydning i denne oppgaven. Ved en reell gjødsling vil dette være en mulig feilkilde, som gjør at man deler ut en annen mengde enn det som er planlagt, og blir loggført.

Planen var opprinnelig å gjøre en overkjøring med gjødsel på våren men på grunn av covid-19 ble dette umulig å gjennomføre.

### <span id="page-55-0"></span>5.6 Loggføringsprogram

Kravet vi har stilt til loggføringsprogrammet, er at det skal kunne utnytte filene som gjødselsprederen lager til å loggføre faktisk tilført gjødselmengde ved bruk av tildelingsfiler. Vi har sett på loggføringsmulighetene i fire programmer, for å se om de oppfyller det kravet vi har satt.

Med MyJohnDeere kan man laste inn data fra utført arbeid med traktor og høsteredskaper, for så å kunne åpne dette som forskjellige kartlag i Operations Center. Man har mulighet til å se hvor mye gjødsel som er tildelt og hvor. I tillegg til å få opp utført arbeid som et kartlag, er det òg mulig å hente ut en rapport med oversikt over gjennomsnittlig tilført gjødselmengde og totalt tilført gjødsel. Kartlag og rapport kan brukes til å bekrefte at utført arbeid stemmer med det som er planlagt. Man har mulighet til å lage en ny tildelingsfil basert på kartlaget med utført arbeid. Dette tar dog ikke hensyn til noen agronomiske faktorer annet enn tidligere tilført gjødselmengde og innhøstingsdata om man har det.

Ingen av de andre programmene åpner for å lese filene, men man kan loggføre arbeidet manuelt i alle. Dersom man hadde brukt tildelingsfiler som var laget i Skifteplan kunne man importert kartlag fra MyJohnDeere til Skifteplan. I Dataväxt CropPLAN kan man i tillegg loggføre arbeid automatisk om man har LogMASTER. LogMASTER kommuniserer dog ikke med Kverneland Exacta CL Geospread og variabel tildeling loggføres derfor ikke. Alle programmene utenom MyJohnDeere lager godkjente gjødslingsplaner.

Fordelen med å kunne se hvordan gjødseltildelingen i realiteten har vært, er at man kan sørge for at arbeidet har gått for seg som det skal og eventuelt avdekke feil. Over tid kan man muligens lage et kart som viser avlingspotensiale for skiftet basert på gjennomsnittlig tilført gjødsel eller GLI analyser. Dette forutsetter at en har tilstrekkelig datamateriale.

### <span id="page-56-0"></span>**6. Konklusjon**

Vi har ikke sett på agronomiske forhold ved å bruke Skifteplan som grunnlag for å finne en gjødselverdi som man deretter kan bruke i tildelingsfilene. Rent teknisk er dette en metode som fungerer greit.

Vi har sett at dronebildene er aktuelle som grunnlag for tildelingsfiler. Ved dronefotografering er man i liten grad avhengig av klar himmel og man kan få foto tett på gjødslingstidspunktet. Bildene som blir tatt med drone har høy oppløsning og man har derfor mulighet til å gjøre nøyaktige vurderinger av plantedekke.

Pix4Dfields er bra for brukere med liten kunnskap om indeks og analysering av foto. Man får ikke muligheten til å påvirke tildelingsfilen på samme måte som i Solvi. Om man har litt kunnskap om indeks og analysering, vil man kunne benytte seg mye bedre av Solvi og være i stand til å justere på tildelingsfilene for å få de til å passe sitt behov. Om man ser på pris, er enkeltopplastinger i Solvi definitivt den billigste løsningen om man klarer seg med få enkeltopplastinger. Dersom man har sju eller flere opplastinger i måneden vil et Solvi Farmer-abonnement være aktuelt.

Det er kun i MyJohnDeere man kan dokumentere koordinatfestet tilført gjødselmengde etter kjøring i felt. De andre programmene åpner og for å loggføre arbeidet, men det må gjøres manuelt. MyJohnDeere fremstår som noe mindre fullstendig som agronomisk hjelpemiddel enn de andre programmene, og fremstår som et program som egner seg best for flåtestyring.

Av de programmene vi har sett på er det ingen som har vært i stand til å produsere en tildelingsfil basert på tidligere vekster, jordprøver og aktuelt plantedekke. Det er heller ingen av programmene som er i stand til å produsere en tildelingsfil basert på plantedekke, overføre denne til traktor, få tilbake filer fra spredning for så å vise hvor mye som er spredt og hvor på skiftet dette er spredt. Man er derfor nødt til å bruke flere program for å dekke hele prosessen.

Denne oppgaven har kartlagt noen av mulighetene som finnes rundt variabel tildeling av gjødsel i eng. Vi har laget en liste over tema som vi mener at det ville vært interessant å undersøke videre for å bedre kunnskapen om dette temaet:

- Sammenligning av variabel tildeling av mineralgjødsel basert på jordprøver og basert på plantedekke.
- Metoder for å fastslå gjødselbehov i de forskjellige sonene i tildelingsfilen.
- Se på hvilke gjødslingsstrategier som er best egnet til variabel tildeling.
- Hvordan blir det agronomiske resultatet ved bruk av en tildelingsfil basert på plantedekke i forhold til fast tildeling.
- Hvilket vekststadium gir best resultat ved dronefotografering av eng for bruk til tildelingsfil.
- Hvilken indeks er best egnet som grunnlag for en tildelingsfil.
- Hvor detaljert skal man gjødsle eng. Bør man gjødsle etter de store eller små variasjonene.

### <span id="page-58-0"></span>**7. Referanser**

Agjeld, J. M., & Dyrdal, G. (2019). *Omfanget av, og erfaringa med, presisjonslandbruk i Noreg .* Norsk Landbruksforening .

Agromatic AS. (2020). *skifteplan.no*. Hentet fra Om oss : https://www.skifteplan.no/om-oss

- Deere & Company. (2020). *deere.com*. Hentet fra Operation Centre : https://www.deere.com/en/technology-products/precision-ag-technology/datamanagement/operationscenter/?TARGET=https:%2F%2Fmyjohndeere.deere.com%2Fmjd%2Fdashboard
- DJI. (2020). *DJI.com*. Hentet fra DJI Mavic 2 Specs: https://www.dji.com/no/mavic-2/info#specs
- Felleskjøpet. (2018). *Årsrapport 2018 .* Felleskjøpet Agri .
- Felleskjøpet. (u.d.). *Felleskjøpet*. Hentet fra Økt presisjon med Starfire 6000 mottaker: https://www.felleskjopet.no/maskin1/presisjon/okt-presisjon-med-starfire-6000/
- Forskrift om luftfartøy som ikke har fører om bord. (2016, 01 01). *lovdata.no*. Hentet fra Forskrift om luftfartøy som ikke har fører om bord mv. : https://lovdata.no/forskrift/2015-11-30-1404
- GIS Geography. (2020, Mars 5). *GIS Geography*. Hentet fra ArcGIS Shapefile Files Types & Extensions: https://gisgeography.com/arcgis-shapefile-files-types-extensions/
- Himle, O. (2019). *Filoverføring frå Skifteplan og Cropsat til John Deere 6130R for bruk av Kverneland Exacta CL Geospread.* Brage.
- Innlandet, H. i. (u.d.). *Om Blæstad*. Hentet fra Inn.no: https://www.inn.no/omhoegskolen/studiesteder/studiested-blaestad/om-blaestad

Jordplan. (2020). *Jordplan.no*. Hentet fra Velkommen til Jordplan: https://jordplan.no/

Jordplan AS . (2020). *jordplan.no*. Hentet fra Velkommen til Jordplan: jordplan.no

- Kallbekken, S., Helgen, S., Estenstad, E., Skjeflo, P., Kismul, A. H., Bergerud, E., ... Kätterer, T. (2019). *Jordbruksrelaterte klimagassutslipp.* Landbruks- og matdepartementet.
- Korseth, A. (2018, 06 11). *nibio.no*. Hentet fra Pesisjonsjordbruk : https://www.nibio.no/tema/jord/gjodslingshandbok/betraktninger-omgjodslingsplanlegging-og-gjodsling/6.presisjonsjordbruk
- Kverneland Group. (2017, desember 21). *Kverneland Portal.* Hentet fra Spreading Charts: https://www.kvgportal.com/publicquest/post/717642?fbclid=IwAR39IzA6I8uzfTPb 8olA-tYNOfw5HZWJ7TcJH2KPjuTRnj5nS\_a2jG7Pu4o
- Kverneland Group. (2019, September). *Kvgportal*. Hentet fra Exacta CL Geospread Brukerveiledning: https://www.kvgportal.com/W\_global/Media/lexcom/VN/A13840/A138409640- 4.pdf?fbclid=IwAR2gbJb3jC3wEzwH6iHZftiR\_DfHo91WGaX0yF7OJDfcRxPgllQ 8Hlpfggs
- Kverneland Group. (u.d.). *kverneland.com*. Hentet fra Kverneland Exacta CL Geospread: https://no.kverneland.com/Spredere/Mineralgjoedselspredere/Kverneland-Exacta-CL-GEOSPREAD
- Kverneland Group. (u.d.). *no.kverneland.com*. Hentet fra Isobus: https://no.kverneland.com/iM-FARMING/About-ISOBUS/ISOBUS2
- Louhaichi, B. J. (2001). Spatially Located Platform and Aerial Photography for Documentation of Grazing Impacts on Wheat. *Geocarto International*, 65 -70.
- Merriam-webster. (2020, Mars). *Merriam-webster*. Hentet fra Rx: https://www.merriamwebster.com/dictionary/Rx
- Mæhlum, L. (2020, Mars 22). *Ortofoto*. Hentet fra Store Norske Leksikon: https://snl.no/ortofoto

Pix4D. (2020). *pix4d.com*. Hentet fra Pricing : https://www.pix4d.com/pricing/pix4dmapper

- Pix4D. (2020). *pix4d.com*. Hentet fra pix4dfields pricing: https://www.pix4d.com/pricing/pix4dfields
- Pix4D. (2020). *pix4d.com*. Hentet fra Pix4Dcapture: https://www.pix4d.com/product/pix4dcapture
- Pix4D. (2020). *pix4d.com*. Hentet fra Pix4Dmapper: https://www.pix4d.com/product/pix4dmapper-photogrammetry-software
- Pix4D. (2020). *pix4d.com*. Hentet fra Pix4Dfields: https://www.pix4d.com/product/pix4dfields
- Rognlien, A. (u.d.). *felleskjopet.no*. Hentet fra Dette er CropPlan og LogMaster: https://www.felleskjopet.no/maskin1/presisjon/dette-er-cropplan/
- Solvi. (2020). *solvi.nu*. Hentet fra Pricing : https://solvi.nu/pricing
- Statens kartverk. (2016, November). *Produktspesifikasjon for ortofoto i Norge.* Hønefoss: Statens kartverk. Hentet fra Ortofoto: https://no.wikipedia.org/wiki/Ortofoto
- Store Norske Leksikon. (2017, Oktober 24). *Store Norske Leksikon*. Hentet fra Ortogonal: https://snl.no/ortogonal
- Svarstad, B. (2019). *felleskjøpet.no*. Hentet fra Presisjon.